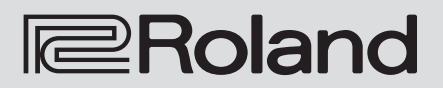

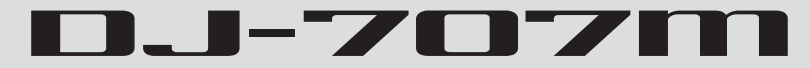

**Manual del usuario**

**Este documento explica las funciones del DJ-707M hasta la versión 1.02. En la p. 20 se indica cómo consultar la versión.**

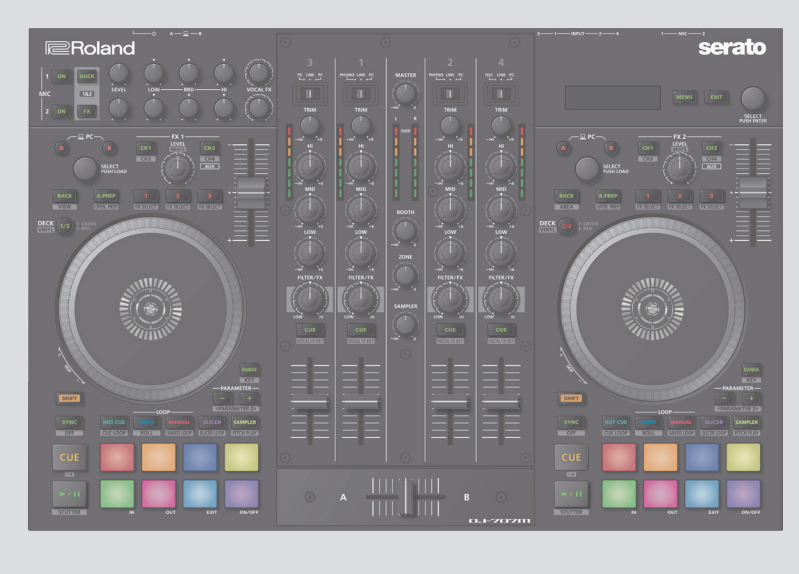

**serato** 

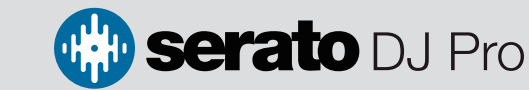

Antes de usar esta unidad, lea detenidamente las secciones «UTILIZACIÓN SEGURA DE LA UNIDAD» y<br>«NOTAS IMPORTANTES» (folleto «UTILIZACIÓN SEGURA DE LA UNIDAD» y «Guía de de primeros pasos»).<br>Tras su lectura, guarde el docum

© 2019 Roland Corporation 01

# Contenido

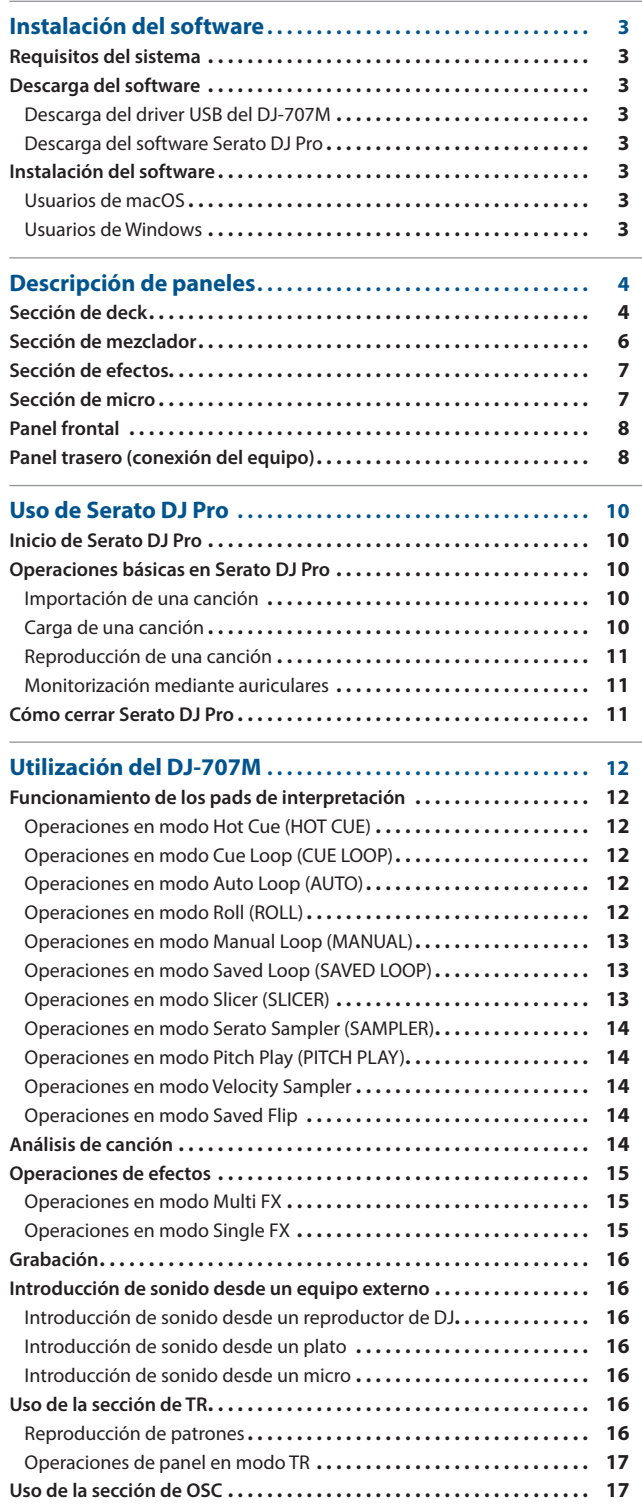

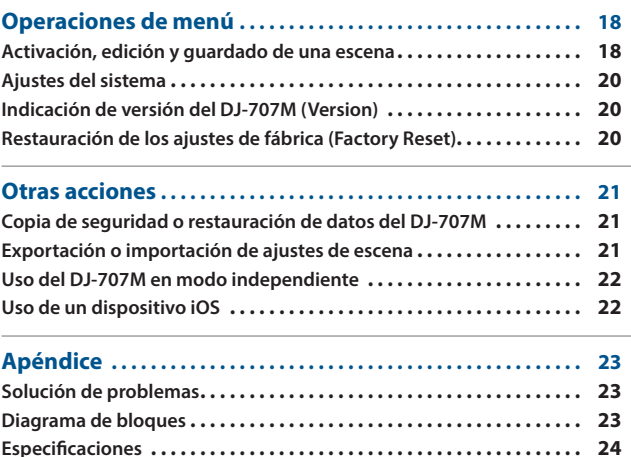

# **Acerca de este manual de usuario**

Este manual explica el funcionamiento básico del DJ-707M. Léalo de forma conjunta con la guía de inicio rápido.

## **Descarga del manual de usuario de Serato DJ Pro**

**1.Abra un navegador y acceda a la siguiente página web de Serato DJ Pro.**

**https://serato.com/dj/pro/downloads**

- **2.Haga clic en «Manuals and Downloads».**
- **3.En «Manuals and Downloads», descargue el manual de usuario de Serato DJ Pro.**

## <span id="page-2-0"></span>**Requisitos del sistema**

Compruebe que su ordenador cumple los requisitos del sistema antes de instalar el software.

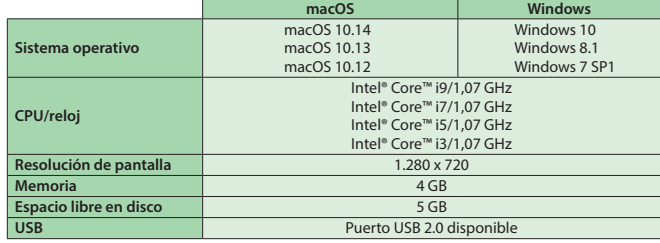

Solo 64 bits (no se admiten sistemas operativos de 32 bits).

\* Puede consultar los últimos requisitos del sistema en la página web de Serato DJ Pro.

# **Descarga del software**

El paquete no incluye el driver USB del DJ-707M y Serato DJ Pro. Descárguelos en el sitio web de Roland o Serato.

#### **Descarga del driver USB del DJ-707M**

El driver USB del DJ-707M es un software que envía el audio del ordenador al DJ-707M.

#### **Usuarios de macOS**

**1.Abra un navegador y acceda a la siguiente página web de soporte de Roland.**

#### **https://www.roland.com/support/**

- **2.Busque «DJ-707M».**
- **3.En las descargas, busque «DJ-707M Driver for macOS» y haga clic en él.**
- **4.Descargue el driver siguiendo las instrucciones mostradas en la pantalla.**

## **Usuarios de Windows 10**

- **1.Conecte su ordenador conectado a Internet al puerto USB del DJ-707M.**
- **2.Encienda el DJ-707M.**
- **3.Descargue el driver siguiendo las instrucciones mostradas en la pantalla.**
- **Usuarios de sistemas operativos distintos de Windows 10**
- **1.Abra un navegador y acceda a la siguiente página web de soporte de Roland.**
	- **https://www.roland.com/support/**
- **2.Busque «DJ-707M».**
- **3.En las descargas, busque «DJ-707M Driver for Windows \*\*» y haga clic en él.**
- **4.Descargue el driver siguiendo las instrucciones mostradas en la pantalla.**

#### **Descarga del software Serato DJ Pro**

**1.Abra un navegador y acceda a la siguiente página web de Serato DJ Pro.**

**https://serato.com/dj/pro/downloads**

- **2.Haga clic en «DOWNLOAD V\*\*».**
- **3.Introduzca su dirección de correo electrónico y haga clic en «CONTINUE».**
- **4.Introduzca su contraseña y país, y haga clic en «CONTINUE».** Recibirá un correo electrónico en la dirección indicada.
- **5.Haga clic en «DOWNLOAD V\*\*» en el correo electrónico.**
- **6.Siga las instrucciones en pantalla y descargue Serato DJ Pro.**

#### **Instalación del software**

Instale el software como se indica a continuación.

#### **Usuarios de macOS**

- **1.Descomprima el archivo del driver USB del DJ-707M que ha descargado.**
- **2.Abra el archivo descomprimido y haga doble clic en «DJ707M\_ USBDriver.pkg».** Se inicia el instalador.
- **3.Instale el software siguiendo las instrucciones mostradas en la pantalla.**
- **4.Haga doble clic en el archivo del software Serato DJ Pro que ha descargado.** Se inicia el instalador.
- **5.Lea el acuerdo de licencia y, si acepta las condiciones, haga clic en [Agree].**

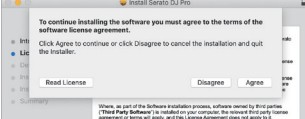

**6.Cuando se muestre la siguiente pantalla, haga clic en [Close].**

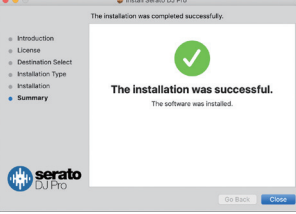

La instalación está completada.

#### **Usuarios de Windows**

- Si utiliza Windows 10, empiece en el paso 4. (El driver USB se instala automáticamente.)
- **1.Haga clic derecho en la carpeta del driver USB del DJ-707M que ha descargado y seleccione «Extraer todo».** La carpeta se descomprime.
- **2.Abra el archivo descomprimido y haga doble clic en «Setup. exe».**

Se inicia el instalador.

- **3.Instale el software siguiendo las instrucciones mostradas en la pantalla.**
- **4.Haga clic derecho en la carpeta del software Serato DJ Pro que ha descargado y seleccione «Extraer todo».** La carpeta se descomprime.
- **5.Haga doble clic en el archivo descomprimido.** Se inicia el instalador.
- **6. Lea el acuerdo de licencia y, si acepta las condiciones, seleccione [I agree to the license terms and conditions] y haga clic en [Install].**

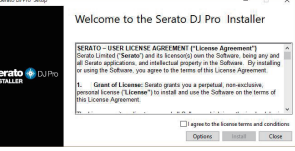

Se inicia la instalación.

**7.Cuando se muestre la siguiente pantalla, haga clic en [Close].**

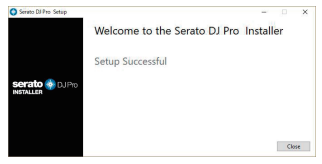

La instalación está completada.

# <span id="page-3-0"></span>Descripción de paneles

El panel superior del DJ-707M está dividido en cuatro secciones por función: deck, mezclador, efectos y micro.

Los jacks de auriculares, los jacks AUX IN y los interruptores de asignación de crossfader se encuentran en el panel frontal. En el panel trasero hay diversos jacks de entradas y salidas.

Si desea información sobre cada parte, consulte el manual de usuario del DJ-707M y el manual de Serato DJ Pro.

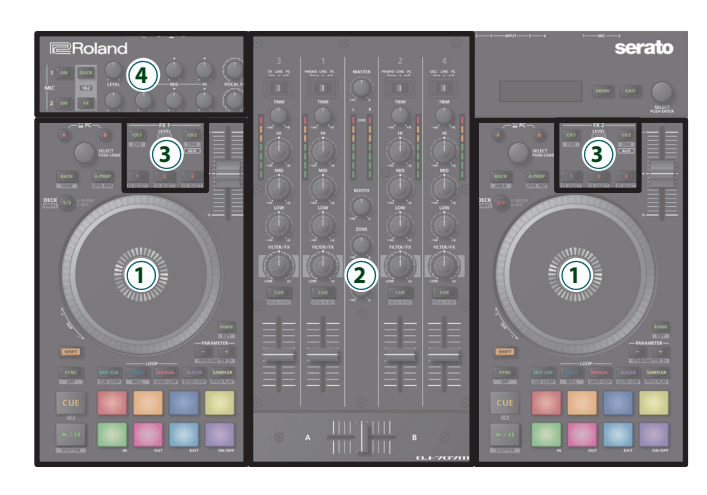

**1 Sección de deck**

- **3 Sección de efectos**
- **2 Sección de mezclador**
- **4 Sección de micro**

## **Sección de deck**

Las secciones de deck situadas a la izquierda y la derecha controlan cuatro decks (izquierda: decks 1 y 3; derecha: decks 2 y 4).

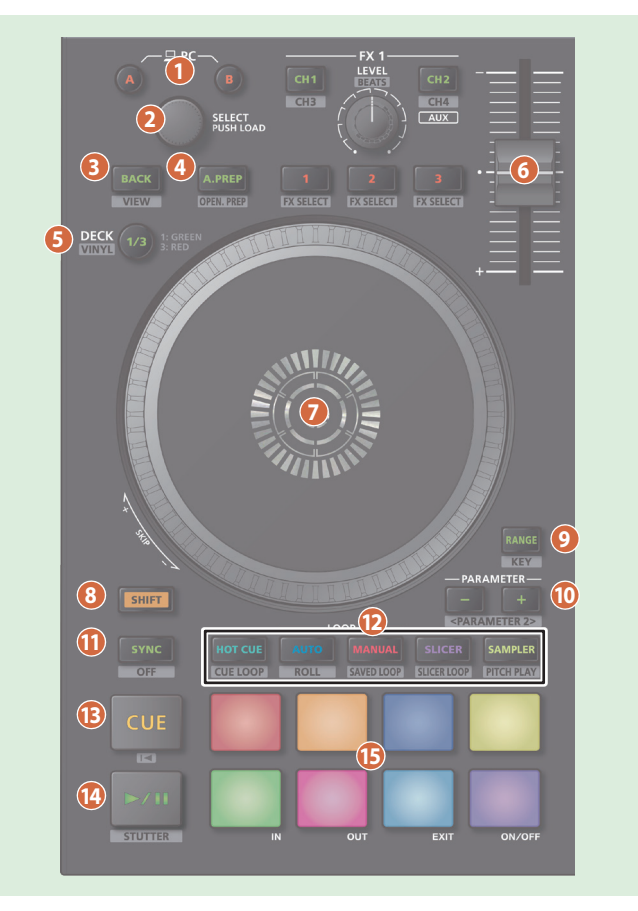

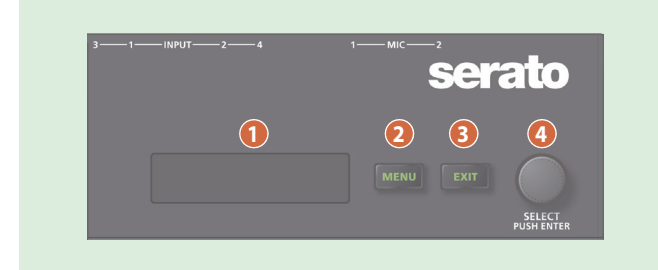

# **1 Pantalla**

Muestra diversa información sobre la operación correspondiente.

## **2 Botón [MENU]**

Muestra el menú en la pantalla.

## **3 Botón [EXIT]**

Accede a un nivel superior del menú, o bien sale del menú.

# **4 Dial [SELECT (ENTER)]**

Selecciona un parámetro o edita un valor. Pulse este dial para confirmar una acción.

## **1 Botón PC [A], [B]**

Seleccione el ordenador (uno de los dos ordenadores conectados a los puertos PC A o B del panel trasero) que quiere controlar desde el DJ-707M.

El DJ-707M controla el ordenador correspondiente al botón iluminado.

Puede elegir qué ordenador se controla desde cada deck (izquierdo y derecho).

# **2 Dial [SELECT]**

Al girar este dial, el cursor sube o baja, lo que le permite seleccionar una canción o carpeta.

Pulse este dial para cargar la canción seleccionada en el deck activo.

## **3 Botón [BACK]**

Mueve el cursor a un nivel superior.

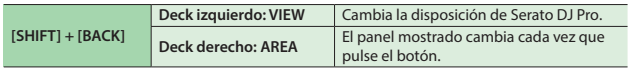

## **4 Botón [A.PREP]**

Añade una canción al panel «PREPARE».

**[SHIFT] + [A.PREP]** Cambia la pantalla del panel «PREPARE».

## **5 Botón DECK [1/3], DECK [2/4]**

Cambia de deck activo (izquierda: decks 1 y 3; derecha: decks 2 y 4). Se ilumina en verde para el deck 1 (2), y en rojo para el deck 3 (4).

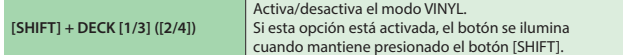

## **6 Tempo Slider**

Ajusta la velocidad de reproducción de la canción.

**Si la función de bloqueo de tonalidad está activada:**

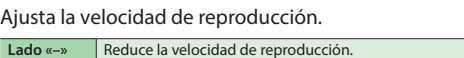

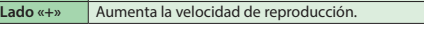

# **Si la función de bloqueo de tonalidad está desactivada:**

Cambia la velocidad y tono de reproducción.

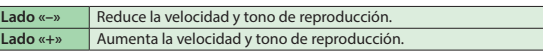

## **7 Dial de control**

Controla el scratch y pitch bend (ajuste de velocidad de reproducción). **Superficie superior**

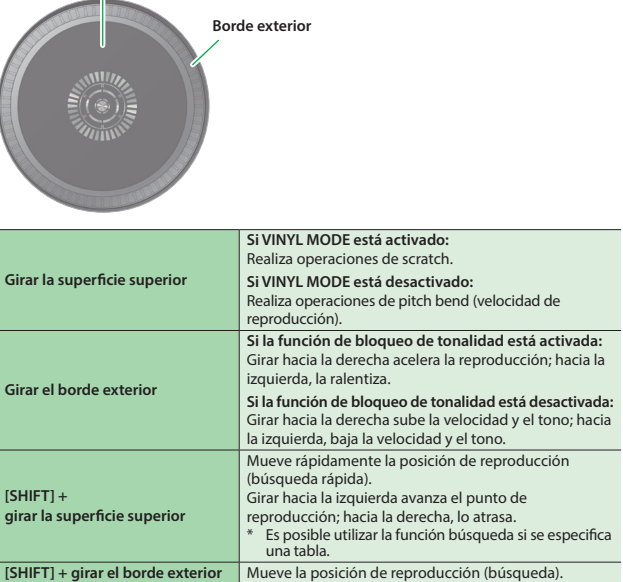

## **8 Botón [SHIFT]**

Si mantiene pulsado este botón y presiona otro botón, se activan otras funciones.

### **9 Botón [RANGE]**

Especifica el rango de variables del deslizador Tempo. **[SHIFT] + [RANGE]** Activa o desactiva la función de bloqueo de tonalidad.

## **10 Botones PARAMETER [–] [+]**

Aquí puede especificar el valor del parámetro que se opera con los pads de interpretación.

## **11 Botón [SYNC]**

Sincroniza automáticamente el tempo (tono) o la rejilla de tiempos de múltiples canciones. Al pulsar este botón, el tempo (BPM) se ajusta al tempo de la canción de un deck distinto al deck cuyo botón se ha pulsado.

**[SHIFT] + [SYNC]** Cancela SYNC.

# **12 Selección Pad Mode**

Aquí puede seleccionar el modo de control de los pads de interpretación.

# **Botón [HOT CUE]**

**Iluminación de botón: Blanco** Selecciona el modo Hot Cue (p. 12).

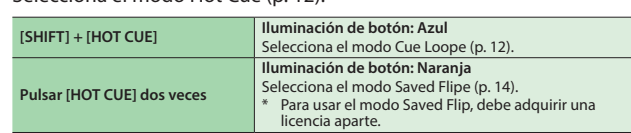

#### **Botón [AUTO]**

#### **Iluminación de botón: Azul**

Selecciona el modo de loop automáticoe (p. 12).

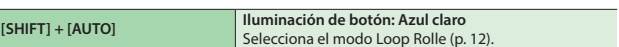

#### **Botón [MANUAL]**

**Iluminación de botón: Amarillo verde**

Selecciona el modo de loop manuale (p. 13).

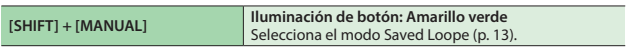

#### **Botón [SLICER]**

**Iluminación de botón: Rojo**

Selecciona el modo Slicer (p. 13).

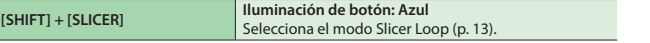

## **Botón [SAMPLER]**

**Iluminación de botón: Magenta**

Selecciona el modo Sampler (p. 14).

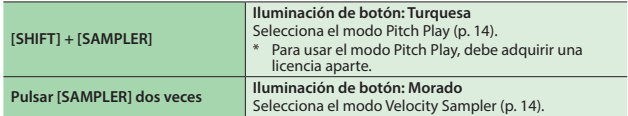

## **13 Botón [CUE]**

Especifica, reproduce o activa un punto de entrada (cue) temporal. La primera vez que pulsa el botón [CUE] después de cambiar la canción en reproducción, se define el punto de entrada. Una vez definido el punto de entrada, al pulsar el botón [CUE] se mueve el punto de entrada a la posición en la que se ha pulsado el botón. Si la reproducción está en marcha, pulse este botón para saltar al punto de entrada temporal y detener la reproducción.

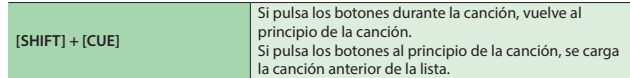

#### **14 Botón [**r**]**

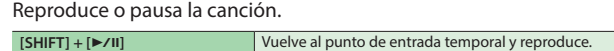

# **15 Pads de interpretación**

Use estos pads para interpretar en el modo Pad que ha seleccionado.

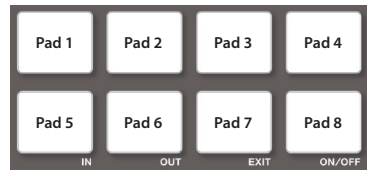

# <span id="page-5-0"></span>**Sección de mezclador**

Este mezclador tiene cuatro canales. Aquí puede ajustar el sonido, conectar sonidos y activar/desactivar la monitorización por auriculares.

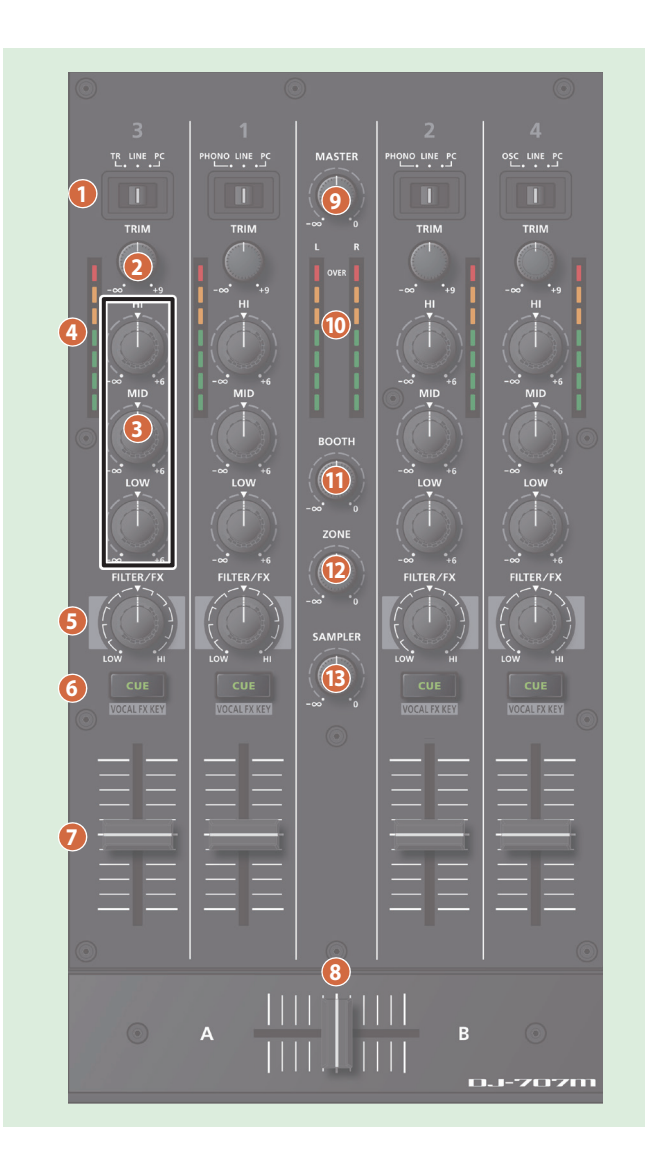

#### **1 Interruptores de selección de entrada**

Seleccionan la fuente de entrada de cada canal.

#### **CH 1, 2**

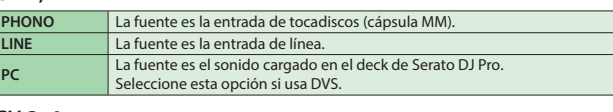

## **CH 3, 4**

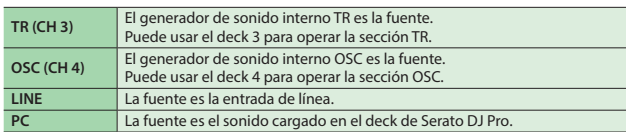

## **2 Diales [TRIM]**

Ajuste el volumen.

#### **3 Diales [HI], [MID] y [LOW]**

Realzan/cortan el volumen de las regiones de frecuencias agudas, medias y graves.

#### **4 Indicadores de nivel de canal**

Indican el nivel de cada canal antes de que el sonido pase por el fader del canal.

#### **5 Diales [FILTER/FX]**

Aplique un filtro a cada canal, o bien ajuste el efecto FX que está asignado mediante los ajustes del menú.

**FILTER** Si gira el dial hacia la derecha, solo suena el rango de frecuencias agudas.<br>Si gira el dial [FX] hacia la izquierda, solo suena el rango de frecuencias graves.

## **6 Botones [CUE] de canal**

Activan/desactivan la monitorización de cada canal. El sonido de los canales que tienen el botón [CUE] iluminado se emite por los auriculares.

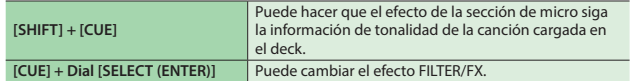

# **7 Faders de canal**

Ajustan el nivel de salida de cada canal.

## **8 Crossfader**

Emite los sonidos asignados por los interruptores de asignación [CROSS FADER] del panel frontal.

## **9 Dial [MASTER]**

Ajusta el nivel de salida maestro.

## **10 Indicador de nivel maestro**

Indica el nivel de salida maestro.

## **11 Dial [BOOTH]**

Ajusta el nivel de salida de los jacks BOOTH OUT.

## **12 Dial [ZONE]**

Ajusta el nivel de salida de los jacks ZONE OUT.

## **13 Dial [SAMPLER]**

Ajusta el nivel de salida del sampler.

# <span id="page-6-0"></span>**Sección de efectos**

Aquí puede ajustar los efectos usando dos secciones de efectos independientes (FX 1 y FX 2).

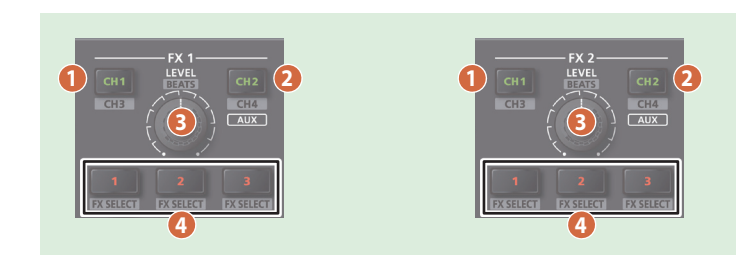

## **1 Botón [CH1]**

Activa/desactiva FX 1 (FX 2) para el CH 1.

**[SHIFT] + [CH1]** Activa/desactiva FX 1 (FX 2) para el CH 3.

## **2 Botón [CH2]**

ŀ

Activa/desactiva FX 1 (FX 2) para el CH 2.

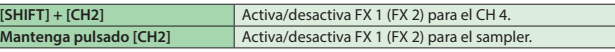

## **3 Dial [LEVEL]**

Ajusta la profundidad del efecto. **[SHIFT] + Dial [LEVEL]** Ajusta el tiempo de aplicación del efecto.

# **4 Botones de efecto [1]–[3]**

Activan/desactivan el efecto.

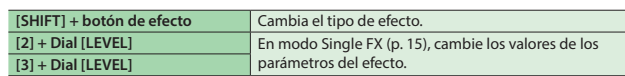

# **Sección de micro**

Aquí puede aplicar un efecto vocal a la entrada del micrófono.

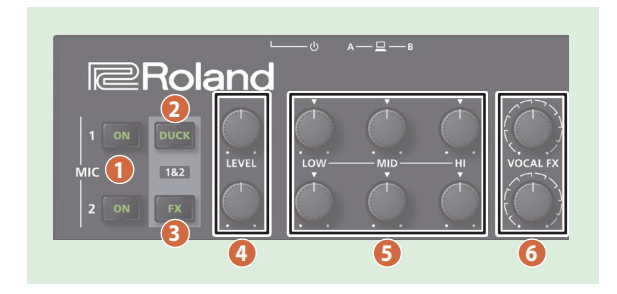

## **1 Botón MIC 1, 2 [ON]**

Activa o desactiva la entrada del micrófono.

## **2 Botón [DUCK]**

Activa o desactiva el ducking (un efecto que baja el volumen de salida de los sonidos que no vienen del micro cuando el micro está presente) para los micros 1 y 2.

**[DUCK] + Dial [SELECT (ENTER)]** Le permite ajustar el nivel de salida cuando Ducking está activado. Esto ajusta los niveles de MASTER/ BOOTH/ZONE simultáneamente.

# **3 Botón [FX]**

Activa o desactiva el efecto vocal para los micros 1 y 2.

\* Puede cambiar el efecto de voz en Scene Edit (p. 18).

# **4 Dial [LEVEL]**

Ajusta el volumen de salida del micrófono.

## **5 Diales [HI], [MID], [LOW]**

Realzan/cortan el volumen de las regiones de frecuencias agudas, medias y graves.

## **6 Dial [VOCAL FX]**

Ajusta la profundidad del efecto vocal.

## <span id="page-7-0"></span>**Descripción de paneles**

# **Panel frontal**

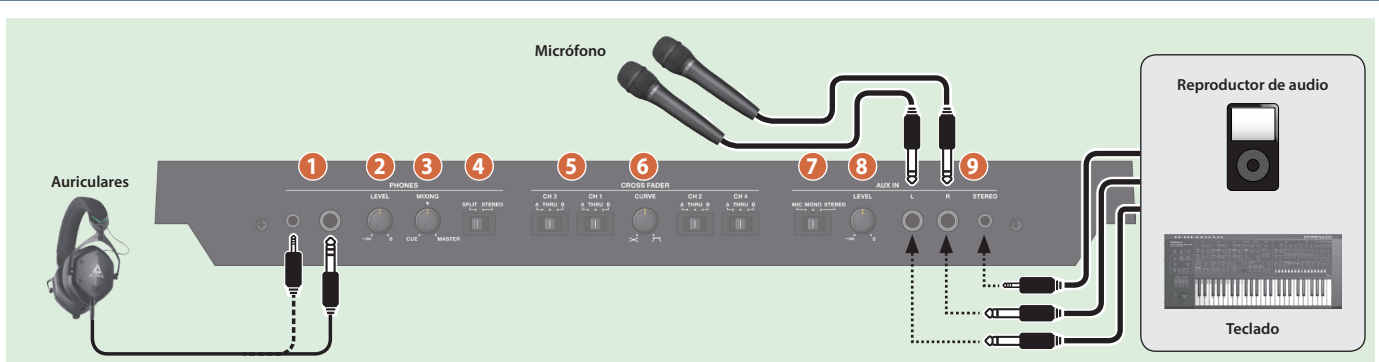

# **1 Jacks PHONES**

Conecte los auriculares aquí. Se admiten conectores 1/4" y minijack, ambos estéreo.

#### **2 Dial PHONES [LEVEL]**

Ajusta el volumen de los auriculares.

## **3 Dial PHONES [MIXING]**

Ajusta el balance de volumen de monitorización del canal cuyo botón Channel [CUE] está iluminado y la salida maestra.

#### **4 Interruptor [SPLIT/STEREO]**

Selecciona si el sonido de los canales cuyo botón [CUE] de canal está iluminado se mezcla en estéreo con la salida maestra, o se reproduce individualmente desde la izquierda y la derecha en mono.

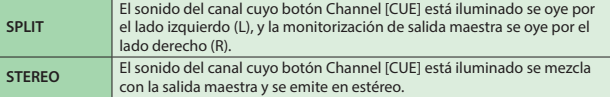

## **5 Interruptor CROSS FADER [CH 1]–[CH 4]**

Especifique el destino de salida de los canales.

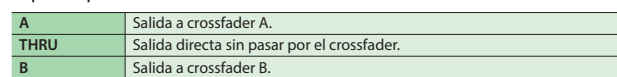

#### **6 Dial CROSS FADER [CURVE]**

Ajusta la curva de respuesta del crossfader.

#### **7 Interruptor de selección AUX IN**

Configúrelo en función de la fuente de entrada conectada a los jacks AUX IN.

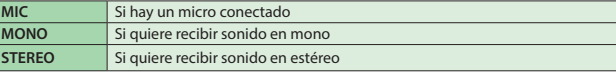

## **8 Dial AUX IN [LEVEL]**

Ajusta el nivel de la señal que entra por los jacks AUX IN.

# **9 Jacks AUX IN (L, R, STEREO)**

Conéctelos a un micro o equipo de audio.

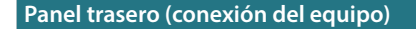

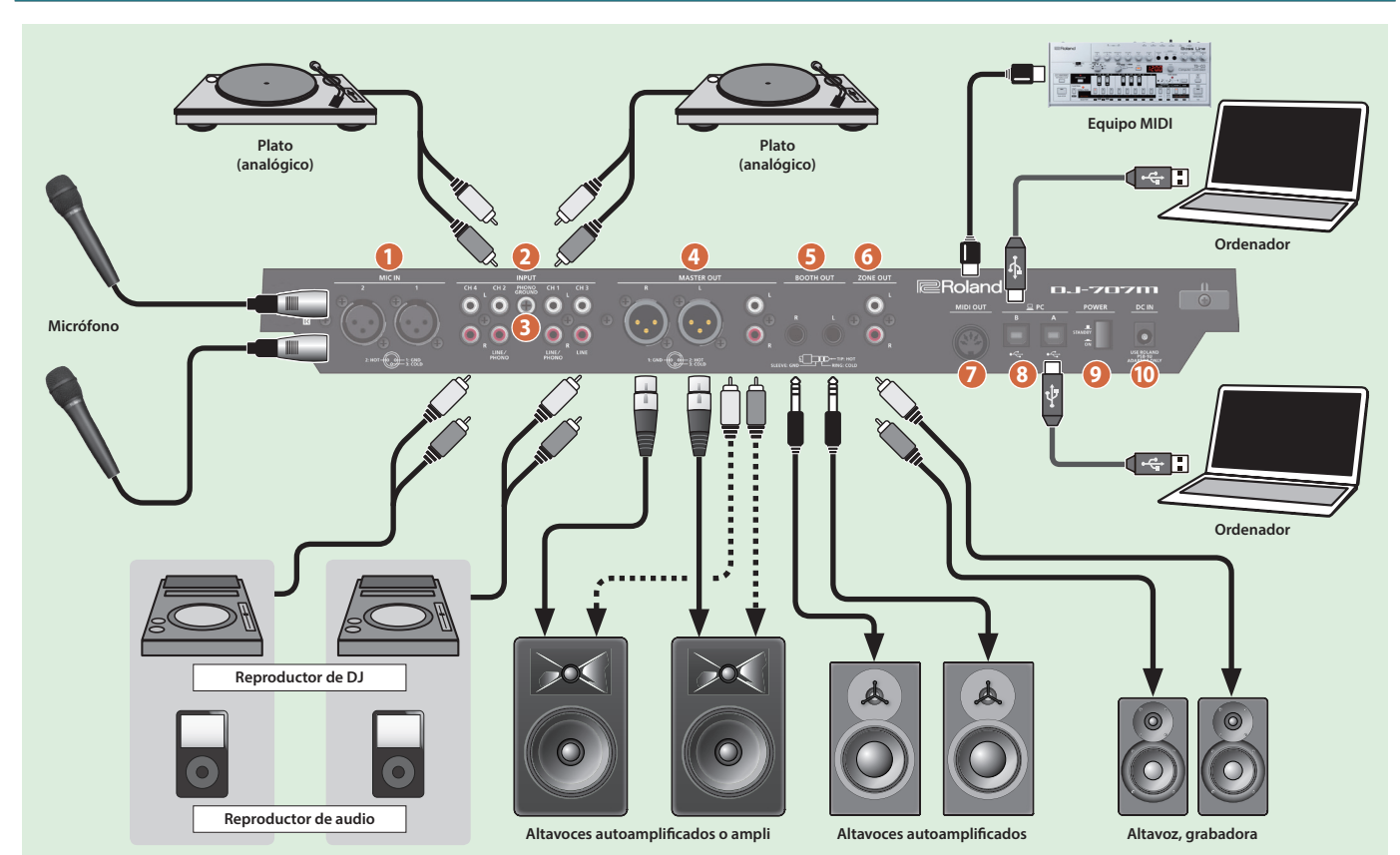

## **Panel trasero (conexión del equipo)**

Para evitar averías y fallos, baje siempre el volumen de todos los equipos antes de establecer las conexiones.

## **1 Conectores MIC IN 1, 2**

Conecte aquí el micrófono.

\* Asignación de clavijas de los conectores MIC IN

$$
2:FASE \begin{matrix} \circ & 0 \\ \circ & 1 \end{matrix} : MASA
$$
  

$$
3: CONTRAFASE
$$

## **2 Jacks INPUT (CH 1–CH 4)**

Estos jacks envían sonido a los canales 1–4. Los jacks CH 1 y CH 2 INPUT admiten entrada mono de plato de cápsula MM. Coloque el interruptor de selección de entrada de la sección del mezclador en la posición correspondiente al equipo conectado.

## **3 Toma de tierra PHONO GROUND**

Si ha conectado un plato analógico a los jacks CH1 o CH2 INPUT, conecte aquí la toma de tierra del plato. De este modo se suprime el ruido del plato.

- Lugares inadecuados para la conexión
- 5 Tuberías de agua (peligro de descarga eléctrica o electrocución)
- 5 Tuberías de gas (pueden provocar un incendio o explosión)
- 5 Toma de tierra de la línea telefónica o barra pararrayos (puede ser peligroso en caso de tormenta eléctrica)

#### **4 Conectores MASTER OUT (L, R)**

Conecte aquí sus altavoces autoamplificados o etapa de potencia. Se admiten conectores fonográficos RCA y XLR.

Asignación de clavijas del conector MASTER OUT (XLR)

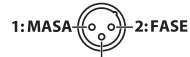

3: CONTRAFASE \*

## **5 Jacks BOOTH OUT (L, R)**

Estos son los jacks de salida para la monitorización de cabina.

- Asignación de clavijas de jacks BOOTH OUT **SQLIDE** 
	- **PUNTA: FASE ANILLO: CONTRAFASE MALLA: MASA**

## **6 Jacks ZONE OUT (L, R)**

Use estos jacks de salida cuando quiera enviar señales a otra ubicación de forma independiente con respecto a MASTER OUT o BOOTH OUT. Conéctelos a altavoces o a una grabadora.

## **7 Conector MIDI OUT**

Este conector emite mensajes MIDI, como un reloj MIDI.

### **8 Puerto PC A, B**

Use el cable USB incluido para conectar este puerto al ordenador. Debe instalar el driver USB antes de establecer esta conexión con el ordenador.

 $\rightarrow$  «Instalación del software» (p. 3)

# **9 Interruptor [POWER]**

Este interruptor enciende o apaga el equipo.

#### **NOTA**

- Al apagar el equipo, siga las instrucciones que aparecen en la pantalla.
- \* La unidad se apagará automáticamente cuando haya transcurrido un periodo de tiempo predeterminado desde la última vez que se usó para reproducir música o se accionó alguno de sus botones o controles (función Auto Off).

Si no desea que el equipo se apague automáticamente, desactive la función Auto Off.

Si desea información sobre cómo desactivar esta función, consulte la p. 20.

#### **NOTA**

- 5 Cualquier ajuste que se esté editando se perderá al apagar la unidad. Si tiene ajustes que desea conservar, asegúrese de guardarlos primero.
- 5 Si quiere seguir usando el equipo, vuelva a encenderlo.

## **10 Jack DC IN**

Conecte aquí el adaptador de CA incluido.

\* Use el gancho para el cable para fijar el adaptador de CA como se indica en el gráfico.

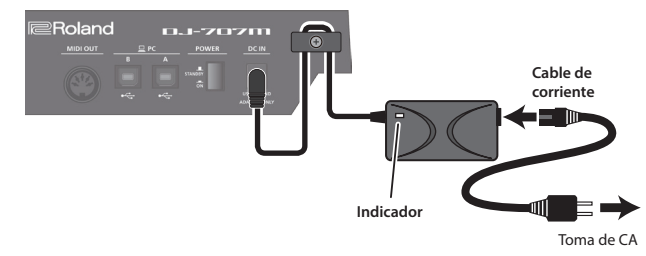

# <span id="page-9-0"></span>Uso de Serato DJ Pro

Este documento explica el uso básico de Serato DJ Pro. Si desea información detallada sobre las funciones y el uso del software, consulte el manual de usuario de Serato DJ Pro (PDF).

Veamos cómo usar el equipo con un ordenador conectado al puerto PC A.

#### **Inicio de Serato DJ Pro**

- Antes de encender o apagar la unidad, asegúrese siempre de bajar el volumen. Incluso con el volumen bajado, podría oírse algún sonido al encender o apagar la unidad. No obstante, esto es normal y no indica ningún fallo de funcionamiento.
- **1.Conecte el ordenador al puerto PC A del panel trasero.**
- **2.Pulse el interruptor [POWER] para encender el DJ-707M.**
- **3.Encienda el equipo conectado al DJ-707M.**
- **4.Inicie Serato DJ Pro.**

#### **macOS**

En el Finder, abra la carpeta [Aplicaciones] y haga clic en el icono [Serato DJ Pro].

#### **Windows 7**

En el menú [Inicio], haga clic en [Todos los programas]  $\rightarrow$  [Serato]  $\rightarrow$  [Serato DJ Pro]  $\rightarrow$  icono [Serato DJ Pro].

#### **Windows 8.1**

En la [Vista Aplicaciones], haga clic en el icono [Serato DJ Pro].

## **Windows 10**

En la pantalla [Inicio] o en [Vista Aplicaciones], haga clic en el icono [Serato DJ Pro].

# **Operaciones básicas en Serato DJ Pro**

Las canciones mostradas en la vista de explorador se pueden importar al área de deck para controlarlas desde el DJ-707M.

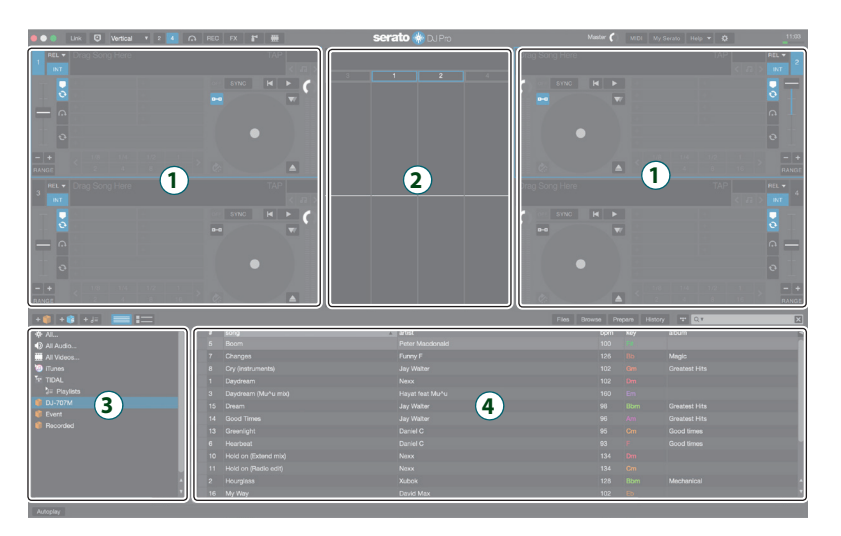

- **1 Sección de deck**
- **2 Panel de formas de onda**
- **3 Panel de cajas**
- **4 Biblioteca**

#### **Importación de una canción**

Veamos los procedimientos habituales para importar canciones.

- Serato DJ Pro ofrece varias formas de importar canciones. Si desea más detalles, consulte el manual de usuario de Serato DJ Pro.
- Si usa software de DJ de Serato Corporation (Scratch Live, ITCH, Serato DJ Pro Intro) y ya ha creado una biblioteca de canciones, puede usar esa biblioteca tal y como está.
- Si usa Serato DJ Pro y ya ha creado una biblioteca de canciones, en algunos casos es posible que deba volver a analizar las canciones.

#### **1.En Serato DJ Pro, haga clic en el botón [Files].**

Se abre el panel [Files] y se muestran los archivos del ordenador y de los equipos periféricos conectados al ordenador.

- **2.En el panel [Files], haga clic en la carpeta que contiene las canciones que quiere añadir a la biblioteca.**
- **3.Arrastre la carpeta seleccionada y suéltela en el panel de cajas.**

Se crea una caja, y las canciones se añaden a la biblioteca.

#### **Carga de una canción**

Veamos cómo cargar una canción para poder emitirla por una salida.

- **1.En el DJ-707M, pulse el botón [BACK] para mover el cursor al panel de cajas.**
- **2.Pulse el botón DECK [1/3] o DECK [2/4] para seleccionar el deck en el que quiere cargar una canción.**
- **3.Gire el dial [SELECT] del deck en el que quiere cargar una canción para acceder a la carpeta que contiene la canción que quiere cargar. Después, pulse el dial [SELECT].** El cursor se mueve a la biblioteca.
- **4.Gire el dial [SELECT] para seleccionar la canción que quiere cargar. Después, pulse el dial [SELECT].**

La pantalla del DJ-707M muestra el tempo de reproducción (BPM) de la canción cargada.

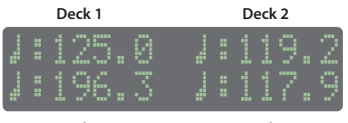

**Deck 3 Deck 4**

## <span id="page-10-0"></span>**Reproducción de una canción**

**1.Configure los diales e interruptores del DJ-707M como se indica a continuación.**

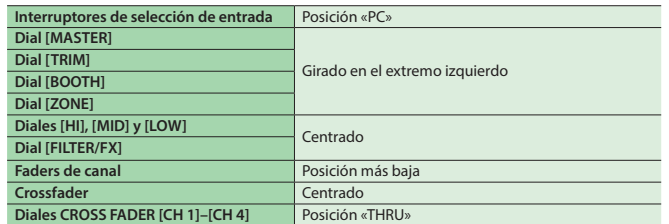

- **2.** Pulse el botón [▶/II] para reproducir la canción cargada.
- **3.Mueva el fader de canal hacia arriba y gire el dial [TRIM] hacia la derecha para ajustar el volumen.**

Ajuste el volumen de modo que el nivel del canal mostrado en el indicador de nivel del canal esté iluminado hasta la parte naranja.

**4.Gire el dial [MASTER] hacia la derecha para ajustar el nivel de los altavoces.**

# **Cómo cerrar Serato DJ Pro**

## **1.Cierre la pantalla de Serato DJ Pro.**

#### **macOS**

En la esquina superior izquierda de la pantalla de Serato DJ Pro, haga clic en el botón [O] (rojo: cerrar).

#### **Windows**

En la esquina superior derecha de la pantalla de Serato DJ Pro, haga clic en el botón [X].

Se muestra una pantalla de confirmación.

#### **2.Haga clic en [Yes] para cerrar Serato DJ Pro.**

## **3.Apague el equipo conectado al DJ-707M.**

**4.Pulse el interruptor [POWER].**

La pantalla indica «Are you sure to Power off».

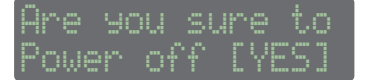

**5.Pulse el dial [SELECT (ENTER)] para apagar el DJ-707M.**

#### **Monitorización mediante auriculares**

**1.Configure los diales del DJ-707M como se indica a continuación.**

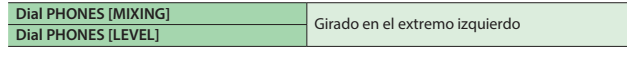

- **2.Pulse el botón [CUE] del canal que quiere monitorizar.**
- **3.Gire el dial [VOLUME] hacia la derecha para ajustar el volumen de los auriculares.**

## <span id="page-11-0"></span>**Funcionamiento de los pads de interpretación**

#### **Operaciones en modo Hot Cue (HOT CUE)**

Especificar un Hot Cue (entrada) le permite reproducir al instante desde un punto determinado.

Puede especificar hasta ocho Hot Cues para cada canción.

**1.Pulse un botón [HOT CUE] para iluminar el botón en blanco.** Se ha seleccionado el modo Hot Cue.

## **2.Con la reproducción en marcha o en pausa, presione un pad de interpretación que esté apagado.**

Se asigna un Hot Cue al pad que ha presionado.

Los Hot Cues (1–8) se asignan a los pads de interpretación como sigue.

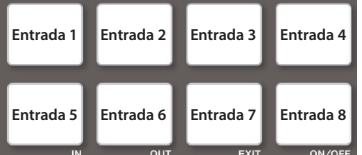

## **3.Presione un pad de interpretación que esté iluminado (es decir, un pad que tenga asignado un Hot Cue).**

Se inicia la reproducción desde la posición especificada.

#### **RECUERDE**

Si mantiene presionado el botón [SHIFT] y presiona un pad de interpretación, se borra la posición de Hot Cue de ese pad.

#### **Operaciones en modo Cue Loop (CUE LOOP)**

Cuando presiona un pad de interpretación, el punto de loop automático se mueve al punto de entrada de ese pad, y se activa la reproducción en loop automático.

## **1.Mantenga pulsado el botón [SHIFT] y presione el botón [HOT CUE] para iluminarlo en azul.**

Se ha seleccionado el modo Cue Loop.

**2.Con la reproducción en marcha, presione un pad de interpretación que esté iluminado.**

Se inicia la reproducción en loop automático con el Hot Cue que está asignado al pad que ha presionado.

La longitud del loop depende del ajuste de tiempos del loop automático.

# **RECUERDE**

Si presiona un pad que está apagado, se especifica el Hot Cue, y se inicia inmediatamente la reproducción en loop automático.

Los puntos de entrada de loop se asignan a los pads de interpretación como sigue.

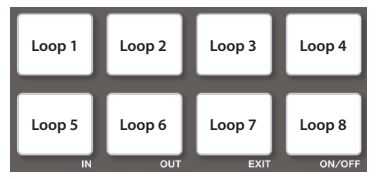

#### **3.Ajuste los parámetros de reproducción en loop.**

- 5 **Durante la reproducción en loop, pulse el botón PARAMETER [–]** La longitud de la reproducción en loop se reduce a la mitad.
- 5 **Durante la reproducción en loop, pulse el botón PARAMETER [+]** La longitud de la reproducción en loop se duplica.
- 5 **Mantenga presionado el botón [SHIFT] y presione el mismo pad de interpretación.**

Se vuelve al punto de entrada de loop y se continúa la reproducción en loop.

**4.Vuelva a presionar el mismo pad de interpretación.** Se cancela la reproducción en loop.

#### **Operaciones en modo Auto Loop (AUTO)**

Pulse pads de interpretación para reproducir loops en sincronización con la duración (tiempo) asignada a cada pad. En función del BPM de la canción, se especifica automáticamente un loop

de 1/64–2 tiempos.

**1.Pulse un botón LOOP [AUTO] para iluminar el botón en azul.** Se ha seleccionado el modo Auto Loop.

#### **2.Con la reproducción en marcha, presione un pad de interpretación.**

El loop sigue sonando en el tiempo que está asignado al pad que ha presionado.

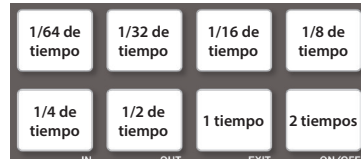

#### **3.Ajuste los parámetros de reproducción en loop.**

- 5 **Durante la reproducción en loop, pulse el botón PARAMETER [–]** La longitud de la reproducción en loop se reduce a la mitad.
- 5 **Durante la reproducción en loop, pulse el botón PARAMETER [+]** La longitud de la reproducción en loop se duplica.

#### **4.Vuelva a presionar el mismo pad de interpretación.**

Se cancela la reproducción en loop.

#### **Operaciones en modo Roll (ROLL)**

Cuando presiona un pad de interpretación, se reproduce un Roll a tiempo con la longitud (tiempos) asignada a cada pad, siempre que mantenga presionado el pad.

La canción sigue avanzando en segundo plano, incluso mientras se reproduce el Roll.

Cuando cancela la reproducción del Roll, se reanuda la reproducción de la canción desde el punto que haya alcanzado mientras se reproducía el Roll.

## **NOTA**

Solo se puede usar Roll durante la reproducción de la canción.

**1.Mantenga pulsado el botón [SHIFT] y presione el botón LOOP [AUTO] para iluminarlo en azul claro.** Se ha seleccionado el modo Roll.

## **2.Mantenga presionado un pad de interpretación.**

Se ejecuta un Roll en el tiempo que está asignado al pad que ha presionado.

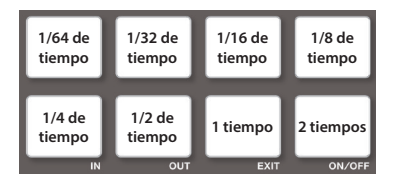

#### **3.Ajuste los parámetros de reproducción en loop.**

- 5 **Durante la reproducción en loop, pulse el botón PARAMETER [–]** La longitud de la reproducción en loop se reduce a la mitad.
- 5 **Durante la reproducción en loop, pulse el botón PARAMETER [+]** La longitud de la reproducción en loop se duplica.

#### **4.Suelte el pad de interpretación.**

Se reanuda la reproducción de la canción desde el punto que haya alcanzado mientras se reproducía el Roll.

#### <span id="page-12-0"></span>**Operaciones en modo Manual Loop (MANUAL)**

Puede controlar la reproducción del loop definiendo los puntos de entrada y salida de loop.

El loop especificado se guarda en una ranura para loops.

## **1.Pulse un botón LOOP [MANUAL] para iluminar el botón en verde amarillento.**

Se ha seleccionado el modo Manual Loop.

#### **2.Durante la reproducción, pulse el pad Loop IN para especificar el punto IN de loop.**

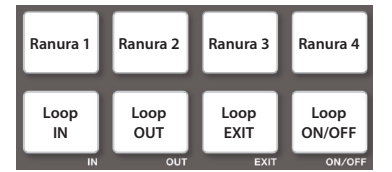

## **3.Durante la reproducción, pulse el pad Loop OUT para especificar el punto OUT de loop.**

La reproducción en loop empieza entre los puntos IN y OUT de loop. El loop se guarda en la ranura para loops, y parpadea el pad de interpretación correspondiente a la ranura guardada.

5 Si pulsa el pad de la ranura 1–4 durante la reproducción de un loop, suena el loop guardado en la ranura de ese pad.

#### **4.Ajuste los parámetros de reproducción en loop.**

- 5 **Durante la reproducción en loop, pulse el botón PARAMETER [–]** La longitud de la reproducción en loop se reduce a la mitad.
- 5 **Durante la reproducción en loop, pulse el botón PARAMETER [+]** La longitud de la reproducción en loop se duplica.
- **5.Para salir del loop manual, pulse el pad Loop Exit durante la reproducción en loop.**
- **6.Para volver a tocar el loop manual, pulse el pad Loop ON/OFF.** Si pulsa el pad Loop ON/OFF durante la reproducción después de salir del loop manual, este se vuelve a especificar.

## **Ajuste de la duración del loop manual**

- 5 Durante la reproducción, puede pulsar el pad Loop IN y usar el dial de control para realizar ajustes de precisión en el punto IN de loop. Si vuelve a pulsar el pad Loop IN, volverá a la reproducción en loop.
- 5 Durante la reproducción, puede pulsar el pad Loop OUT y usar el dial de control para realizar ajustes de precisión en el punto OUT de loop. Si vuelve a pulsar el pad Loop OUT, volverá a la reproducción en loop.

#### **Operaciones en modo Saved Loop (SAVED LOOP)**

Puede guardar loops en las ranuras para loops de Serato DJ Pro y activar los loops guardados.

#### **1.Mantenga pulsado el botón [SHIFT] y presione el botón LOOP [MANUAL] para iluminarlo en verde amarillento.** Se ha seleccionado el modo Saved Loop.

**2.Con la reproducción en loop en marcha, presione un pad de interpretación.**

El loop se asigna a la ranura para loops de Serato DJ Pro.

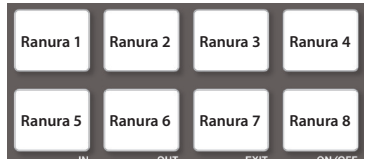

- **3.Mantenga pulsado [SHIFT] y pulse un pad de interpretación.** La reproducción vuelve al principio del loop y continúa.
- **4.Vuelva a presionar el mismo pad de interpretación.** Se cancela la reproducción en loop.

#### **Operaciones en modo Slicer (SLICER)**

La función Slicer divide el pasaje especificado en 8 partes y asigna los pasajes divididos a los pads de interpretación. Mientras mantiene presionado un pad de interpretación, el sonido del pasaje asignado a ese pad se reproduce en loop.

La canción sigue avanzando en segundo plano, incluso mientras se reproduce el loop.

Cuando cancela la reproducción en loop, se reanuda la reproducción de la canción desde el punto que haya alcanzado mientras se reproducía el loop.

## **NOTA**

- 5 Solo se puede usar Slicer durante la reproducción de la canción.
- 5 No puede usar el Slicer en una canción para la que no se haya especificado una cuadrícula de tiempo. Si desea más información sobre la cuadrícula de tiempo, consulte el manual de usuario de Serato DJ Pro.
- **1.Pulse un botón LOOP [MANUAL] para iluminar el botón en rojo.** Se ha seleccionado el modo Slicer.

#### **RECUERDE**

Si mantiene pulsado el botón [SHIFT] y presiona el botón [SLICER] para iluminarlo en azul, se selecciona el modo Slicer Loop.

## **2.Mantenga pulsado [SHIFT] y use los botones PARAMETER [−] [+] para definir la longitud (tiempos) del pasaje especificado.**

El ajuste cambia cada vez que pulse el botón. La longitud del pasaje se puede definir en 2, 4, 8, 16, 32 o 64 tiempos. Los 8 pasajes divididos se asignan a los pads de interpretación así.

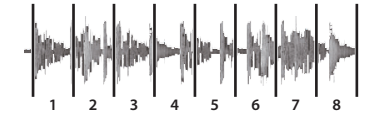

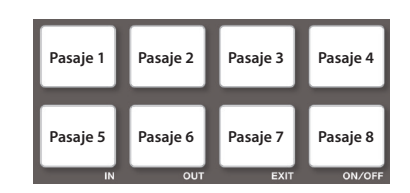

**3.Use los botones PARAMETER [–] [+] para especificar la cuantización del Slicer.**

La cuantización cambia la longitud de la reproducción en loop que se produce cuando mantiene presionado un pad. Dispone de cuatro tipos de ajuste de cuantización.

#### <span id="page-13-0"></span>**Utilización del DJ-707M**

#### **Ejemplo**

**Si elige una cuantización de 1:**

Todo el pasaje asignado al pad presionado se ejecuta como un loop.

**Si elige una cuantización de 1/2:**

La primera mitad del pasaje asignado al pad pulsado se ejecuta en loop. **4.Mantenga presionado un pad de interpretación.**

Cuando mantiene presionado el pad, la longitud especificada por la cuantización se reproduce en un loop continuo.

## **5.Suelte el pad de interpretación.**

Se reanuda la reproducción de la canción desde el punto que haya alcanzado durante la reproducción en loop.

#### **Uso de los modos Slicer y Slicer Loop**

#### **Modo Slicer**

Cuando el punto de reproducción llega al final del pasaje dividido en ocho partes, la pantalla pasa a mostrar las ocho divisiones siguientes, y se asignan a los pads.

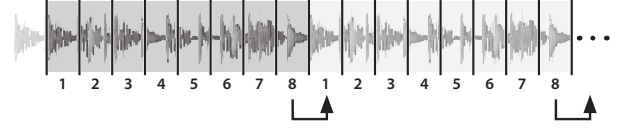

## **Modo Slicer Loop**

Cuando el punto de reproducción llega al final del pasaje dividido en ocho partes, vuelve al principio de ese pasaje.

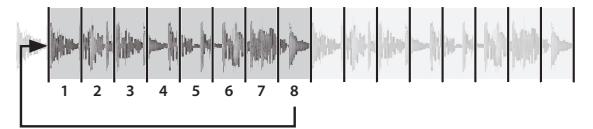

#### **Operaciones en modo Serato Sampler (SAMPLER)**

Puede usar los pads de interpretación para reproducir canciones (muestras) cargadas en las ranuras de muestras de Serato Sampler.

#### **1.En Serato DJ Pro, haga clic en el botón [Sampler] para acceder al panel Samples.**

- **2.Pulse el botón [SAMPLER] para iluminarlo en magenta.** Se selecciona el modo Sampler.
- **3.Use los botones PARAMETER [−] [+] para recorrer los bancos de Serato Sampler.**

Serato Sampler tiene cuatro bancos (A–D), y cada banco tiene ocho ranuras.

#### **4.Arrastre y suelte canciones en el panel Sampler para cargar una muestra en cada ranura del panel Sampler.**

Se guardan los ajustes del sampler y las muestras cargadas.

También puede cargar una muestra usando el dial [SELECT (ENTER)] para seleccionar una muestra, y después pulsando un pad de interpretación mientras mantiene pulsado el botón [SHIFT].

#### **5.Presione un pad de interpretación.**

Se ejecuta la muestra de la ranura que está asignada al pad que ha presionado.

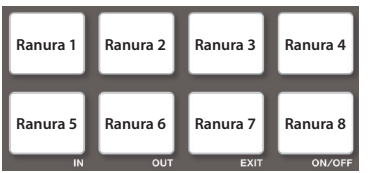

El tipo de reproducción depende del modo de reproducción de Serato Sampler. Si desea más detalles, consulte el manual de usuario de Serato DJ Pro.

#### **RECUERDE**

Si mantiene presionado el botón [SHIFT] y presiona el pad de interpretación, se detiene la reproducción de la muestra.

#### **Operaciones en modo Pitch Play (PITCH PLAY)**

El tono de la canción cargada se puede cambiar en intervalos de semitono.

# **NOTA**

Para usar el modo Pitch Play, debe adquirir por separado Pitch'n Time DJ y activarlo.

**1.Mantenga pulsado el botón [SHIFT] y presione el botón [SAMPLER] para iluminarlo en turquesa.** Se selecciona el modo Pitch Play.

#### **2.Presione un pad de interpretación para cambiar el tono.**

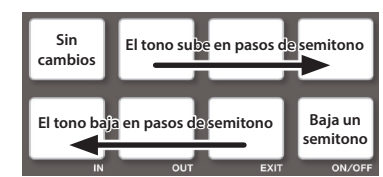

5 Use los botones PARAMETER [−] [+] para cambiar el rango de cambio del tono.

#### **Operaciones en modo Velocity Sampler**

La función es la misma que en modo Sampler, pero cuando presiona un pad, el volumen de reproducción de la muestra cambia en función de la fuerza con que se presiona el pad.

#### **1.Presione dos veces el botón [SAMPLER] para iluminarlo en violeta.**

Se selecciona el modo Velocity Sampler.

#### **2.Presione un pad de interpretación.**

Se ejecuta la muestra de la ranura que está asignada al pad que ha presionado.

A mayor fuerza, mayor volumen.

#### **Operaciones en modo Saved Flip**

Puede presionar un pad de interpretación para reproducir un Flip guardado.

#### **NOTA**

Para usar el modo Saved Flip, debe comprar por separado el pack de expansión Serato Flip y activar Serato Flip.

**1.Presione dos veces el botón [HOT CUE] para iluminarlo en naranja.**

Se ha seleccionado el modo Saved Flip.

#### **2.Presione un pad de interpretación iluminado.**

El Flip de la ranura de Flip correspondiente al pad presionado empieza a sonar.

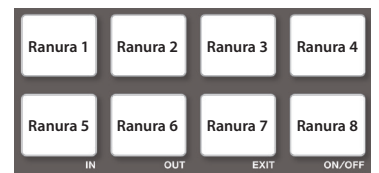

5 Si mantiene presionado el botón [SHIFT] y pulsa un pad de interpretación iluminado, se activa el Flip de la ranura correspondiente, pero no se salta al principio del Flip. En este caso, el Flip se reproduce cuando el punto de reproducción de la canción llega al comienzo del Flip.

# **Análisis de canción**

El análisis de canción comienza cuando se presiona el dial [SELECT] del DJ-707M para cargar una canción en un deck, pero si usa Serato DJ Pro como reproductor offline (es decir, sin conectar el DJ-707M), puede analizar canciones por anticipado.

Si se termina el análisis de una canción, el valor de BPM y la forma de onda se muestran inmediatamente después de cargar la canción en un deck. Si desea más información sobre cómo analizar canciones con el reproductor offline, consulte el manual de usuario de Serato DJ Pro.

\* La duración del análisis depende del número de canciones.

## <span id="page-14-0"></span>**Operaciones de efectos**

Serato DJ Pro tiene dos unidades de efectos (FX1 y FX2) que puede usar con el deck seleccionado.

## **Panel DJ-FX**

Al hacer clic en «FX» en la parte superior izquierda de la pantalla principal de Serato DJ Pro, se abre el panel DJ-FX.

### **Modo Multi FX**

Puede seleccionar hasta tres efectos para cada unidad de efectos.

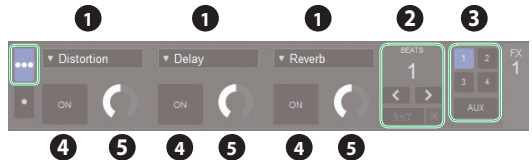

## **Modo Single FX**

Puede seleccionar un efecto para cada unidad de efectos, y controlar varios parámetros del efecto seleccionado.

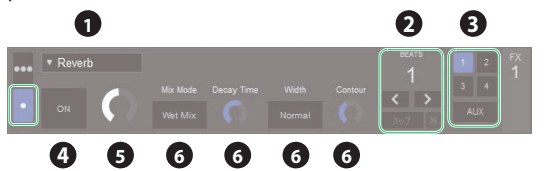

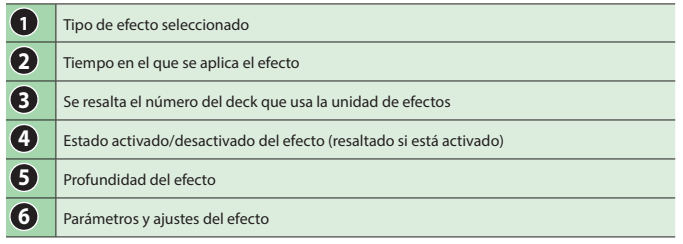

## **Operaciones en modo Multi FX**

**1.En el panel DJ-FX, haga clic en para seleccionar el modo Multi FX.**

## **2.Pulse el botón en el deck (canal) que usará la unidad de efectos (el botón se ilumina).**

En el caso del deck 3 o 4, mantenga presionado el botón [SHIFT] y pulse el botón [CH 1] ([CH 2]).

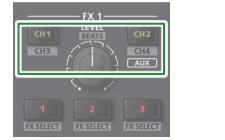

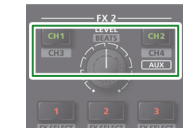

En el panel DJ-FX de la pantalla de Serato DJ Pro, se resalta el número de deck que usa la unidad de efectos.

#### **RECUERDE**

Puede mantener pulsado el botón [CH 2] para aplicar un efecto al sonido del sampler.

En el panel Sampler de Serato DJ Pro, defina OUTPUT como «A».

**3.Mantenga pulsado el botón [SHIFT] y presione un botón de efecto para seleccionar el tipo de efecto.**

El tipo de efecto cambia cada vez que pulse el botón.

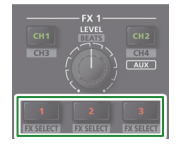

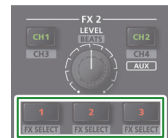

**4.Pulse el botón de efecto para activar el efecto (botón iluminado).**

## **5.Use el dial [LEVEL] para ajustar la profundidad del efecto.**

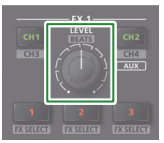

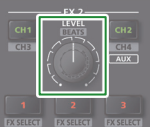

**6.Mantenga presionado el botón [SHIFT] y gire el dial [LEVEL] para ajustar en qué momento se aplica el efecto.**

# **Operaciones en modo Single FX**

- **1.En el panel DJ-FX, haga clic en para seleccionar el modo Single FX.**
- **2.Pulse el botón en el deck (canal) que usará la unidad de efectos (el botón se ilumina).**

En el caso del deck 3 o 4, mantenga presionado el botón [SHIFT] y pulse el botón [CH 1] ([CH 2]).

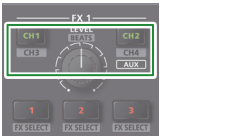

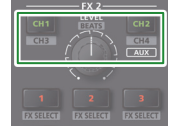

En el panel DJ-FX de la pantalla de Serato DJ Pro, se resalta el número de deck que usa la unidad de efectos.

### **RECUERDE**

Puede mantener pulsado el botón [CH 2] para aplicar un efecto al sonido del sampler.

En el panel Sampler de Serato DJ Pro, defina OUTPUT como «A».

**3.Mantenga presionado el botón [SHIFT] y presione el botón de efecto [1] para seleccionar el tipo de efecto.**

El tipo de efecto cambia cada vez que pulse el botón.

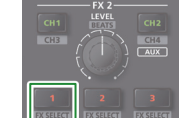

**4.Pulse el botón de efecto [1] para activar el efecto (botón iluminado).**

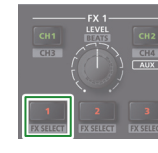

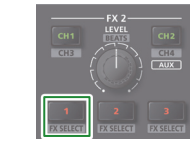

**5.Pulse el botón de efecto [2] o [3] para cambiar el valor de los parámetros de efectos.**

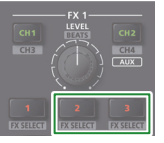

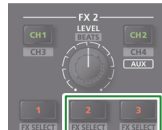

**6.Mantenga presionado el botón de efecto [2] o [3] y gire el dial [LEVEL] para ajustar el valor de los parámetros del efecto.**

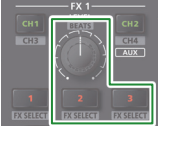

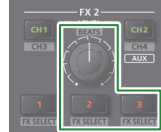

**7.Use el dial [LEVEL] para ajustar la profundidad del efecto.**

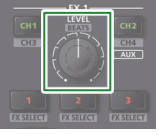

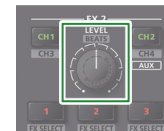

**8.Mantenga presionado el botón [SHIFT] y gire el dial [LEVEL] para ajustar en qué momento se aplica el efecto.**

## <span id="page-15-0"></span>**Grabación**

Puede usar la función de grabación de Serato DJ Pro para grabar sonidos que ha mezclado en el DJ-707M.

- \* Si desea más detalles, consulte el manual de usuario de Serato DJ Pro.
- **1.En Serato DJ Pro, haga clic en el botón [REC] para acceder al panel REC.**
- **2.Haga clic en [REC] para iniciar la grabación.**
- **3.Para detener la grabación, vuelva a hacer clic en [REC].**
- **4.Para guardar, introduzca un nombre de archivo en el campo de introducción de texto y haga clic en [Save].**

#### **Introducción de sonido desde un equipo externo**

Puede introducir audio de equipos como un reproductor de DJ o un plato analógico directamente en los jacks INPUT (CH 1–CH 2) del panel trasero, y mezclarlo con la sección de mezclador del DJ-707M.

También puede usar unidades de efectos de Serato DJ Pro para aplicar efectos a las entradas de audio externo.

Puede usar la sección de micro para aplicar un efecto de voz a la entrada de audio de micros conectados a los jacks MIC IN 1 o 2.

#### **Introducción de sonido desde un reproductor de DJ**

- **1.Conecte el reproductor de DJ u otro equipo de línea a un jack INPUT (CH 1–CH 4).**
- **2.Según corresponda para el canal al que haya conectado el equipo de línea, coloque el interruptor de selección de entrada correspondiente en posición «LINE».**
- **3.Use el dial [TRIM] y el fader del canal para ajustar el nivel de salida.**
- 5 Puede usar los diales [HI], [MID] y [LOW] para ajustar el volumen de las frecuencias agudas, medias y graves.
- 5 Puede usar el botón [FILTER/FX] para aplicar un efecto.
- 5 Puede utilizar la sección de efectos para aplicar efectos de Serato DJ Pro.

# **Introducción de sonido desde un plato**

#### **1.Conecte el plato a un jack INPUT (CH 1 o CH 2).**

- **2.Según corresponda para el canal al que haya conectado el plato, coloque el interruptor de selección de entrada correspondiente en posición «PHONO».**
- **3.Use el dial [TRIM] y el fader del canal para ajustar el nivel de salida.**
- 5 Puede usar los diales [HI], [MID] y [LOW] para ajustar el volumen de las frecuencias agudas, medias y graves.
- 5 Puede usar el botón [FILTER/FX] para aplicar un efecto.
- 5 Puede utilizar la sección de efectos para aplicar efectos de Serato DJ Pro.

# **Introducción de sonido desde un micro**

- **1.Conecte el micrófono al jack MIC IN 1 o 2.**
- **2.En la sección de micro, pulse el botón MIC 1 o 2 [ON] (se ilumina).**

#### **3.Use el dial [LEVEL] de la sección de micro para ajustar el volumen de salida del micro.**

- 5 Puede usar los diales [HI], [MID] y [LOW] para ajustar el volumen de las frecuencias agudas, medias y graves.
- 5 Use el botón [DUCK] para activar el Ducking (iluminado) o desactivarlo (apagado).
- 5 Use el botón [FX] para activar el efecto de voz (iluminado) o desactivarlo (apagado). Use los diales [VOCAL FX] para ajustar la profundidad del efecto de voz.

#### **Uso de la sección de TR**

Puede usar el deck 3 para tocar «patrones» creados con sonidos de percusión (instrumentos) como los de la caja de ritmos Roland TR-808.

#### **¿Qué son los patrones?**

Los «patrones» contienen datos de interpretación de instrumentos. Se incluyen 16 patrones.

Cada patrón tiene ocho «variaciones». Cuando selecciona un patrón, las variaciones se asignan automáticamente a los pads de interpretación 1–8.

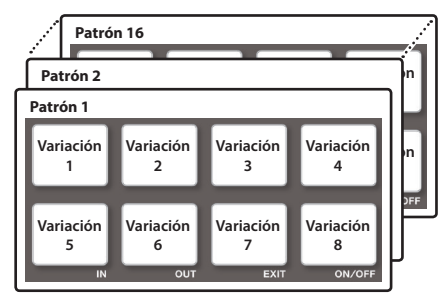

#### **Reproducción de patrones**

#### **Preparativos**

**1.Coloque el interruptor de selección de entrada CH3 de la sección de mezclador en posición «TR». 2.En el deck izquierdo, pulse el botón DECK [1/3]** 

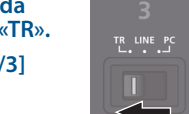

#### **Selección de un patrón**

**(se ilumina en rojo).**

**1.Gire el dial [SELECT (ENTER)] para seleccionar un patrón (01–16) y después pulse el dial para confirmar.**

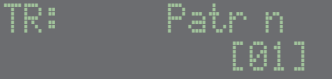

Las variaciones del patrón seleccionado se asignan a los pads de interpretación 1–8.

#### **Reproducción de un patrón**

**1.Pulse un pad de interpretación 1–8 para seleccionar una variación.**

El pad presionado parpadea.

5 Puede seleccionar varias variaciones manteniendo pulsado un pad y presionando otro distinto.

#### **2.** Pulse el botón [▶/II].

- Comienza la reproducción de la variación.
- 5 Si ha seleccionado varias variaciones, suena la del pad parpadeante, y las demás se reproducen de forma consecutiva por orden numérico ascendente.
- 5 Si selecciona la siguiente variación durante la reproducción, el pad presionado parpadea.
- 5 Si mantiene presionado el botón [SHIFT] y presiona un pad, se reserva la variación de ese pad. Cuando termina de reproducirse la variación activa, se activa automáticamente la reproducción de la variación reservada.

# <span id="page-16-0"></span>**Operaciones de panel en modo TR**

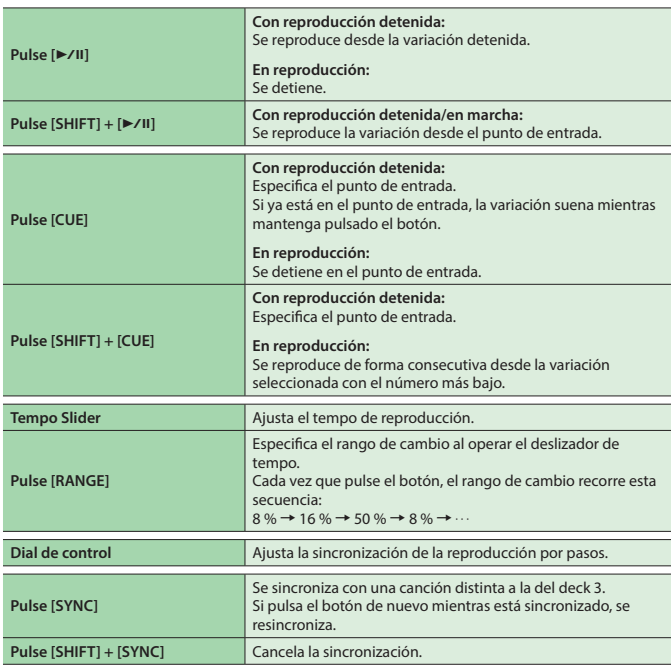

# **Uso de la sección de OSC**

En el deck 4, puede usar los pads de interpretación para reproducir efectos de sonido.

## **Preparativos**

- **1.Coloque el interruptor de selección de entrada CH4 de la sección de mezclador en posición «OSC».**
- **2.En el deck derecho, pulse el botón DECK [2/4] (se ilumina en rojo).**

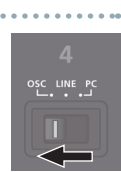

# **Reproducir un efecto de sonido**

### **1.Pulse un pad de interpretación 1–8.**

Un efecto de sonido suena solo mientras mantenga pulsado el pad.

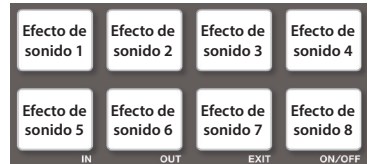

## **Reproducir un efecto de sonido con velocidad**

**1.Pulse el botón [SAMPLER] para iluminarlo en violeta.**

## **2.Pulse un pad de interpretación 1–8.**

Un efecto de sonido con velocidad suena solo mientras mantenga pulsado el pad.

# **Modo Pad**

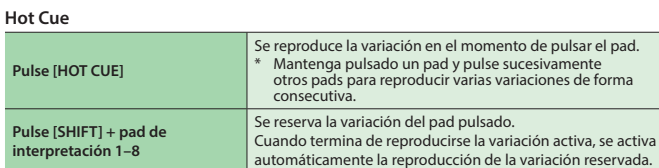

#### **Auto Loop**

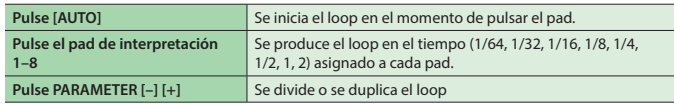

## **Loop Roll**

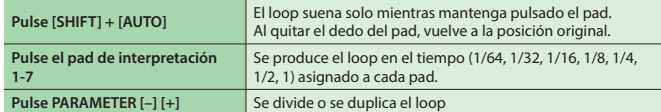

## **Loop Manual**

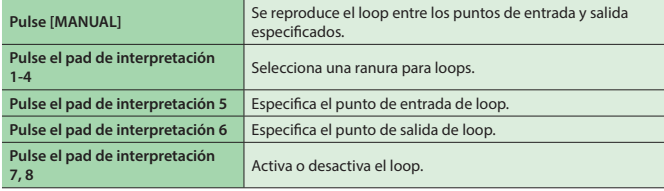

#### **Slicer**

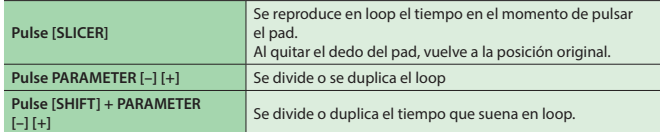

 $\overline{a}$ 

#### **Sampler**

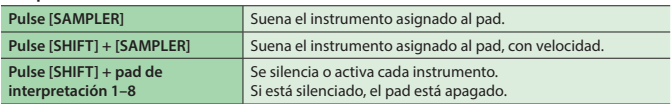

## <span id="page-17-0"></span>**Activación, edición y guardado de una escena**

Una «escena» contiene ajustes para el mezclador, el micro y la salida. Puede guardar 10 escenas en el DJ-707M.

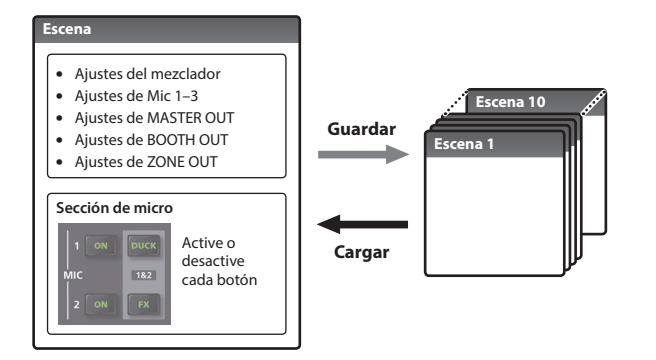

La unidad sale de fábrica con varias escenas ya guardadas. Puede editar y sobrescribir estas escenas.

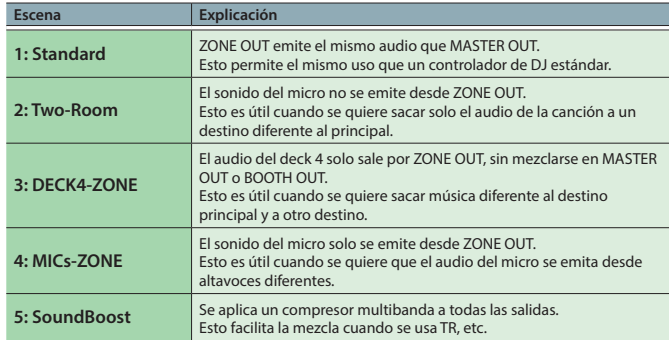

# **Activación de una escena (Scene Load)**

## **1.Pulse el botón [MENU].**

**2.Gire el dial [SELECT (ENTER)] para seleccionar «Scene Load» y después pulse el dial.**

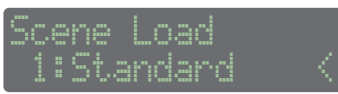

# **3.Gire el dial [SELECT (ENTER)] para seleccionar la escena que quiere activar y pulse el dial.**

Se muestra un mensaje de confirmación.

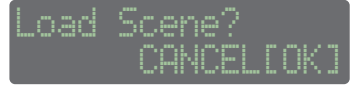

Si decide cancelar, use el dial [SELECT (ENTER)] para que parpadee «CANCEL» y pulse el dial.

## **4.Pulse el dial [SELECT (ENTER)].**

Se carga la escena seleccionada.

## **Edición de una escena (Scene Edit)**

## **1.Pulse el botón [MENU].**

**2.Gire el dial [SELECT (ENTER)] para seleccionar «Scene Edit» y después pulse el dial.**

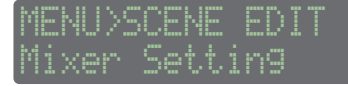

**3.Gire el dial [SELECT (ENTER)] para seleccionar el ajuste que quiere editar y pulse el dial.**

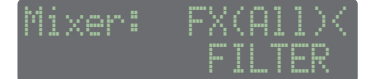

- **4.Gire el dial [SELECT (ENTER)] para seleccionar el parámetro que quiere editar y pulse el dial.** El valor del parámetro parpadea.
- **5.Gire el dial [SELECT (ENTER)] para cambiar el valor y después pulse el dial.**

El valor se confirma.

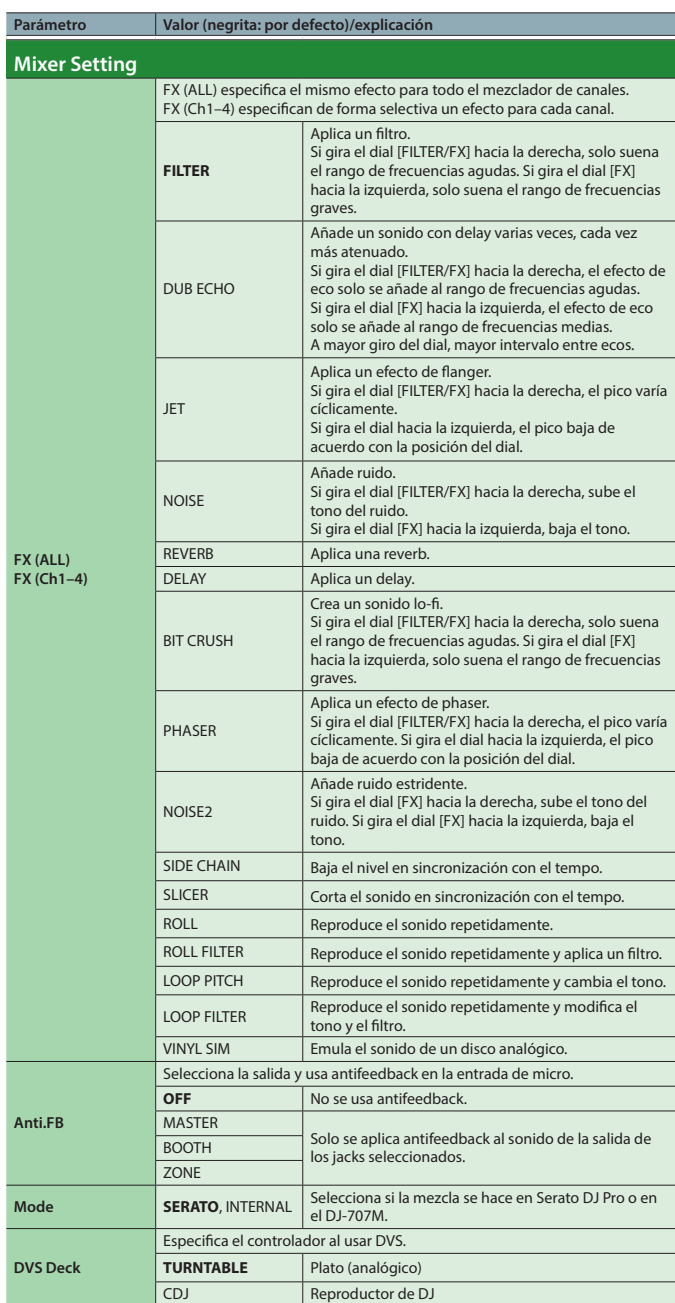

## **Operaciones de menú**

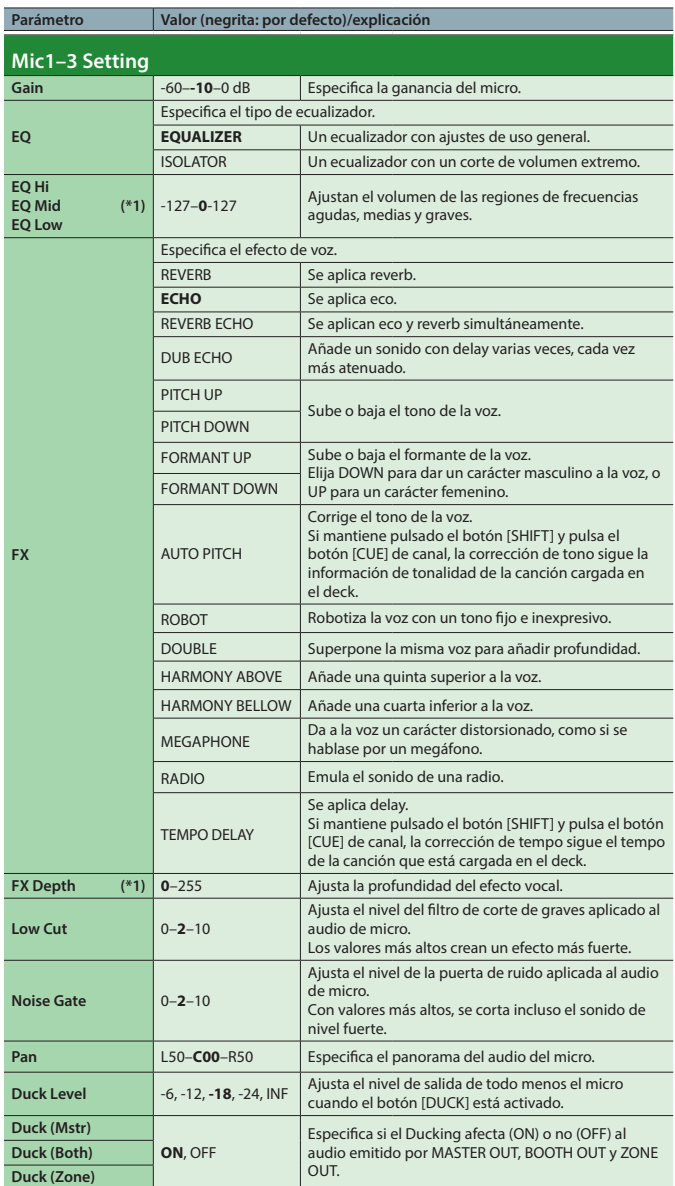

**MsterOut Setting / BoothOut Setting / ZoneOut Setting**

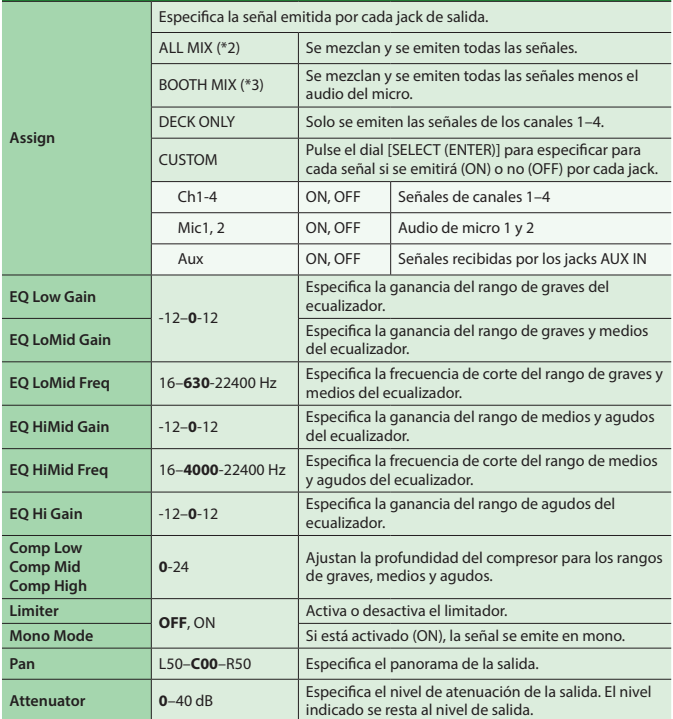

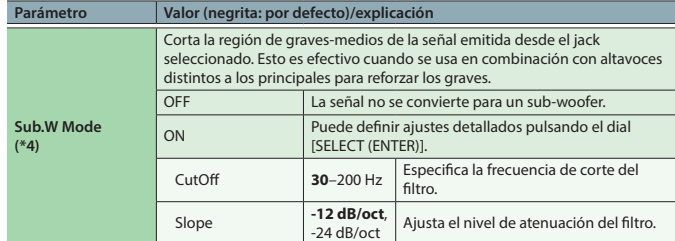

- (\*1) Esto se muestra si se selecciona Mic3 Setting. (\*2) Se define con el valor por defecto para MsterOut Setting y ZoneOut Setting.
- (\*3) Se define con el valor por defecto para BoothOut Setting. (\*4) Esto se muestra si se selecciona ZoneOut Setting.

## **Atajo**

- 5 Mantenga pulsado el botón MIC 1 o 2 [ON] de la sección de micro y gire el dial [SELECT (ENTER)] para definir la ganancia del micro 1 o 2.
- 5 Mantenga pulsado el botón [CUE] de canal de la sección de mezclador y gire el dial [SELECT (ENTER)] para definir el efecto para cada canal.

## **Guardado de una escena (Scene Save)**

#### **1.Pulse el botón [MENU].**

**2.Gire el dial [SELECT (ENTER)] para seleccionar «Scene Save» y después pulse el dial.**

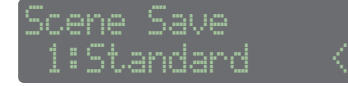

**3.Gire el dial [SELECT (ENTER)] para seleccionar la escena de destino para el guardado y después pulse el dial.**

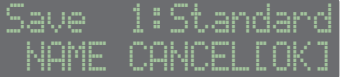

- 5 **Para guardar la escena como está, siga en el paso 6.**
- 5 Si decide cancelar, use el dial [SELECT (ENTER)] para que parpadee «CANCEL» y pulse el dial.

#### **Asignación de un nombre**

**4.Use el dial [SELECT (ENTER)] para que parpadee «NAME» y pulse el dial.**

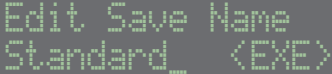

#### **5.Introduzca caracteres.**

- **1. Use el dial [SELECT (ENTER)] para mover el cursor hasta la posición en la que desee introducir un carácter. A continuación, pulse el dial.**
- **2. Gire el dial [SELECT (ENTER)] para seleccionar un carácter y después pulse el dial.**
- **3. Cuando haya terminado de asignar el nombre, gire el dial [SELECT (ENTER)] para que «<EXE>» parpadee.**

## **6.Pulse el dial [SELECT (ENTER)].**

Se guarda la escena.

## <span id="page-19-0"></span>**Operaciones de menú**

## **Ajustes del sistema**

#### **1.Pulse el botón [MENU].**

**2.Gire el dial [SELECT (ENTER)] para seleccionar «System Setting» y después pulse el dial.**

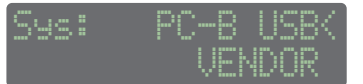

- **3.Gire el dial [SELECT (ENTER)] para seleccionar el parámetro que quiere editar y pulse el dial.** El valor del parámetro parpadea.
- **4.Gire el dial [SELECT (ENTER)] para cambiar el valor y después pulse el dial.**

El valor se confirma.

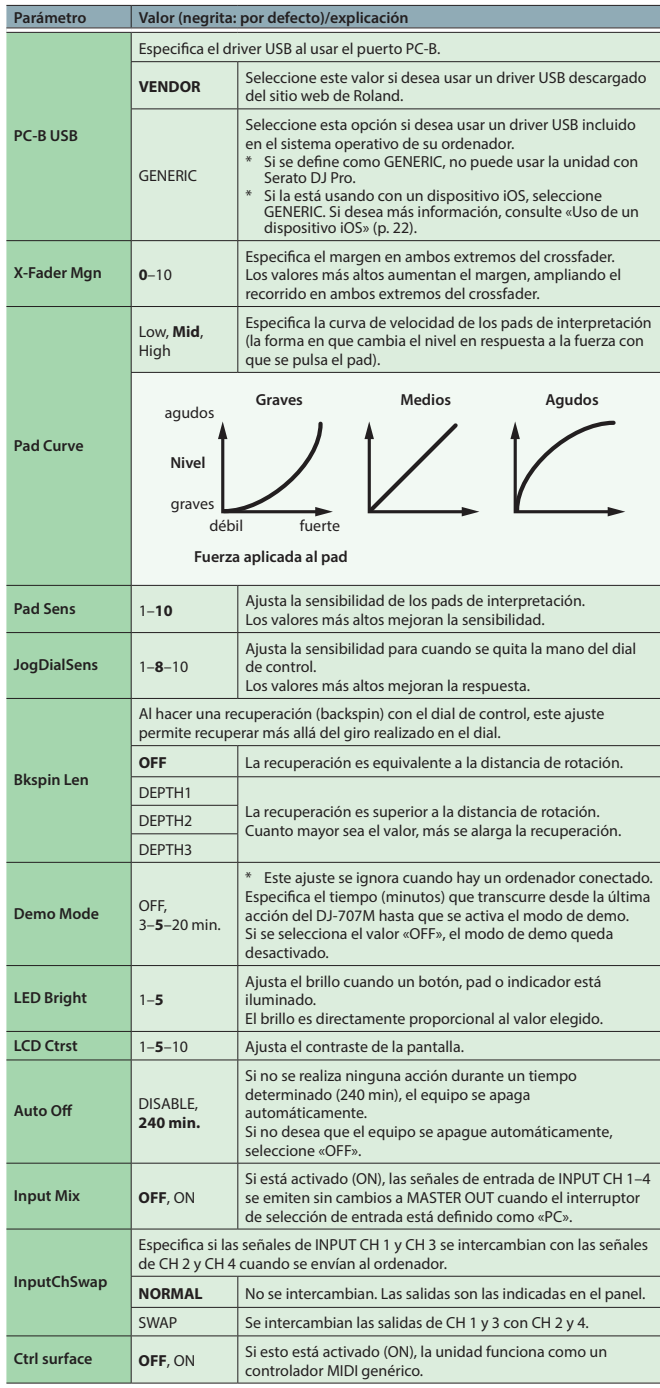

## **Indicación de versión del DJ-707M (Version)**

## **1.Pulse el botón [MENU].**

**2.Gire el dial [SELECT (ENTER)] para seleccionar «Version» y después pulse el dial.**

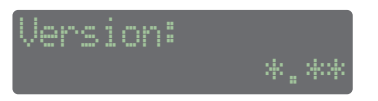

#### **Restauración de los ajustes de fábrica (Factory Reset)**

Veamos cómo restaurar todos los ajustes de fábrica de la unidad.

#### **1.Pulse el botón [MENU].**

**2.Gire el dial [SELECT (ENTER)] para seleccionar «Factory Reset» y después pulse el dial.**

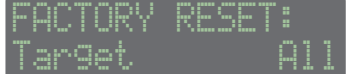

**3.Gire el dial [CURSOR/VALUE] para seleccionar los ajustes que desea restablecer.**

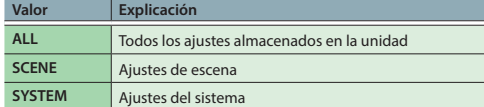

## **4.Pulse el dial [SELECT (ENTER)].**

Se muestra un mensaje de confirmación.

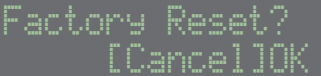

Si decide cancelar, use el dial [SELECT (ENTER)] para que parpadee «CANCEL» y pulse el dial.

## **5.Use el dial [SELECT (ENTER)] para que parpadee «OK» y pulse el dial.**

#### Se iniciará la restauración.

Cuando la pantalla indica «Completed. turn off power.», la restauración se ha completado.

#### **NOTA**

Nunca apague el equipo mientras la pantalla indica «Executing...».

#### **6.Apague el DJ-707M y vuelva a encenderlo.**

# <span id="page-20-0"></span>Otras acciones

## **Copia de seguridad o restauración de datos del DJ-707M**

## **Copia de seguridad**

Veamos cómo hacer una copia de seguridad de todos los datos del DJ-707M en el ordenador.

**1.Mantenga pulsado el botón [MENU] y pulse el interruptor [POWER] para encender el equipo.**

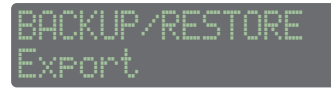

**2.Gire el dial [SELECT (ENTER)] para seleccionar «Backup» y después pulse el dial.**

La pantalla indica «Connect PC to USB port [PC-A]».

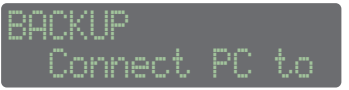

- **3.Conecte el ordenador al puerto PC A del panel trasero.** La unidad «ROLAND» aparece en la pantalla del ordenador.
- **4.En la unidad «ROLAND», abra la carpeta «BACKUP» y copie el archivo DJ707M\_BACKUP.bin en el ordenador.**
- **5.Expulse la unidad «ROLAND» y desconecte el cable USB.**

## **6.Apague el DJ-707M.**

## **Restauración**

Veamos cómo restaurar en el equipo los datos del DJ-707M copiados en el ordenador.

- **1.Mantenga pulsado el botón [MENU] y pulse el interruptor [POWER] para encender el equipo.**
- **2.Gire el dial [SELECT (ENTER)] para seleccionar «Restore» y después pulse el dial.**

La pantalla indica «Connect PC to USB port [PC-A]».

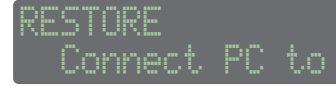

- **3.Conecte el ordenador al puerto PC A del panel trasero.** La unidad «ROLAND» aparece en la pantalla del ordenador.
- **4.En la unidad «ROLAND», abra la carpeta «RESTORE» y copie el archivo de copia de seguridad del ordenador.**
- **5.Expulse la unidad «ROLAND» y desconecte el cable USB.**
- **6.Cuando la pantalla indique «Completed. Turn off Power», apague el DJ-707M.**

#### **Exportación o importación de ajustes de escena**

#### **Exportación**

Veamos cómo exportar ajustes de escena a un ordenador.

**1.Mantenga pulsado el botón [MENU] y pulse el interruptor [POWER] para encender el equipo.**

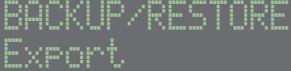

**2.Gire el dial [SELECT (ENTER)] para seleccionar «Export» y después pulse el dial.**

La pantalla indica «Connect PC to USB port [PC-A]».

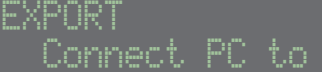

- **3.Conecte el ordenador al puerto PC A del panel trasero.** La unidad «ROLAND» aparece en la pantalla del ordenador.
- **4.En la unidad «ROLAND» , abra la carpeta «EXPORT» y copie el archivo (\*\*\*.d7s) que quiere exportar al ordenador.**
- **5.Expulse la unidad «ROLAND» y desconecte el cable USB.**
- **6.Apague el DJ-707M.**

#### **Importación**

Veamos cómo devolver al equipo los ajustes de escena exportados a un ordenador.

- **1.Mantenga pulsado el botón [MENU] y pulse el interruptor [POWER] para encender el equipo.**
- **2.Gire el dial [SELECT (ENTER)] para seleccionar «Import» y después pulse el dial.**

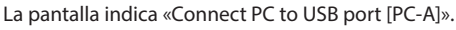

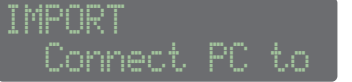

- **3.Conecte el ordenador al puerto PC A del panel trasero.** La unidad «ROLAND» aparece en la pantalla del ordenador.
- **4.En la unidad «ROLAND», abra la carpeta «IMPORT» y copie el archivo (\*\*\*.d7s) que quiere importar del ordenador.**
- **5.Expulse la unidad «ROLAND» y desconecte el cable USB.** El nombre del archivo importado se indica en la parte superior de la pantalla.

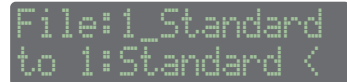

**6.Gire el dial [SELECT (ENTER)] para seleccionar la escena de destino de importación, y pulse el dial.**

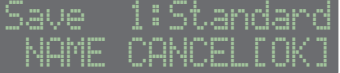

- 5 Si decide cancelar, use el dial [SELECT (ENTER)] para que parpadee «CANCEL» y pulse el dial.
- 5 Puede cambiar el nombre de la escena (p. 19).
- **7.Pulse el dial [SELECT (ENTER)].**
	- La importación del archivo de escena se ha completado.
- **8.Si hay varios archivos, repita los pasos 6–7.**
- **9.Cuando la pantalla indique «Completed. Turn off Power», apague el DJ-707M.**

# <span id="page-21-0"></span>**Uso del DJ-707M en modo independiente**

Puede usar el DJ-707M sin conectarlo a Serato DJ Pro (con Serato DJ Pro cerrado).

En modo independiente, puede usar las siguientes funciones en cada sección del DJ-707M.

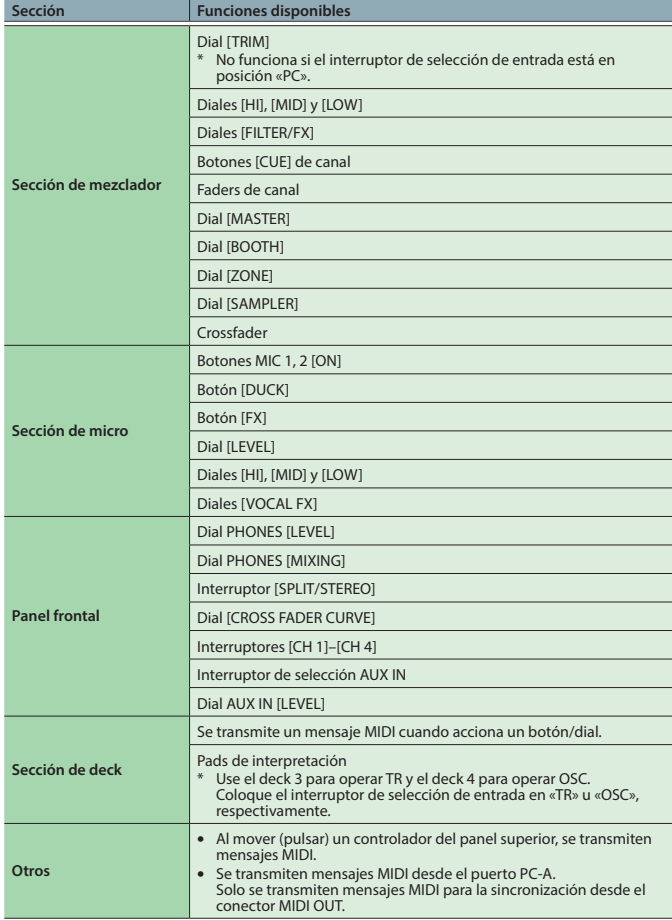

# **Uso de un dispositivo iOS**

Puede conectar un dispositivo iOS al puerto PC-B.

\* Para establecer esta conexión necesitará un adaptación de cámara de Lightning a USB de Apple (no incluido).

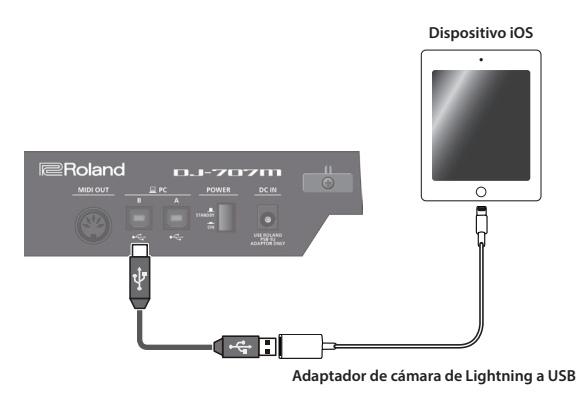

#### **Ajuste**

En los ajustes del sistema, defina «PC-B USB» como «GENERIC».

#### **Operación**

- **1. Reproduzca una canción en iTunes, etc.**
- **2. Use el dial [SAMPLER] para ajustar el volumen.**

El sonido se emite desde los jacks MASTER OUT, BOOTH OUT y ZONE OUT como indiquen los ajustes Assign (p. 19) para MsterOut Setting, BoothOut Setting y ZoneOut Setting.

## **NOTA**

No se puede usar software de DJ, etc.

# <span id="page-22-0"></span>**Solución de problemas**

Si el DJ-707M funciona de forma anómala, compruebe en primer lugar las siguientes cuestiones. Si esto no resuelve el problema, póngase en contacto con su distribuidor o con el centro de servicios de Roland más cercano.

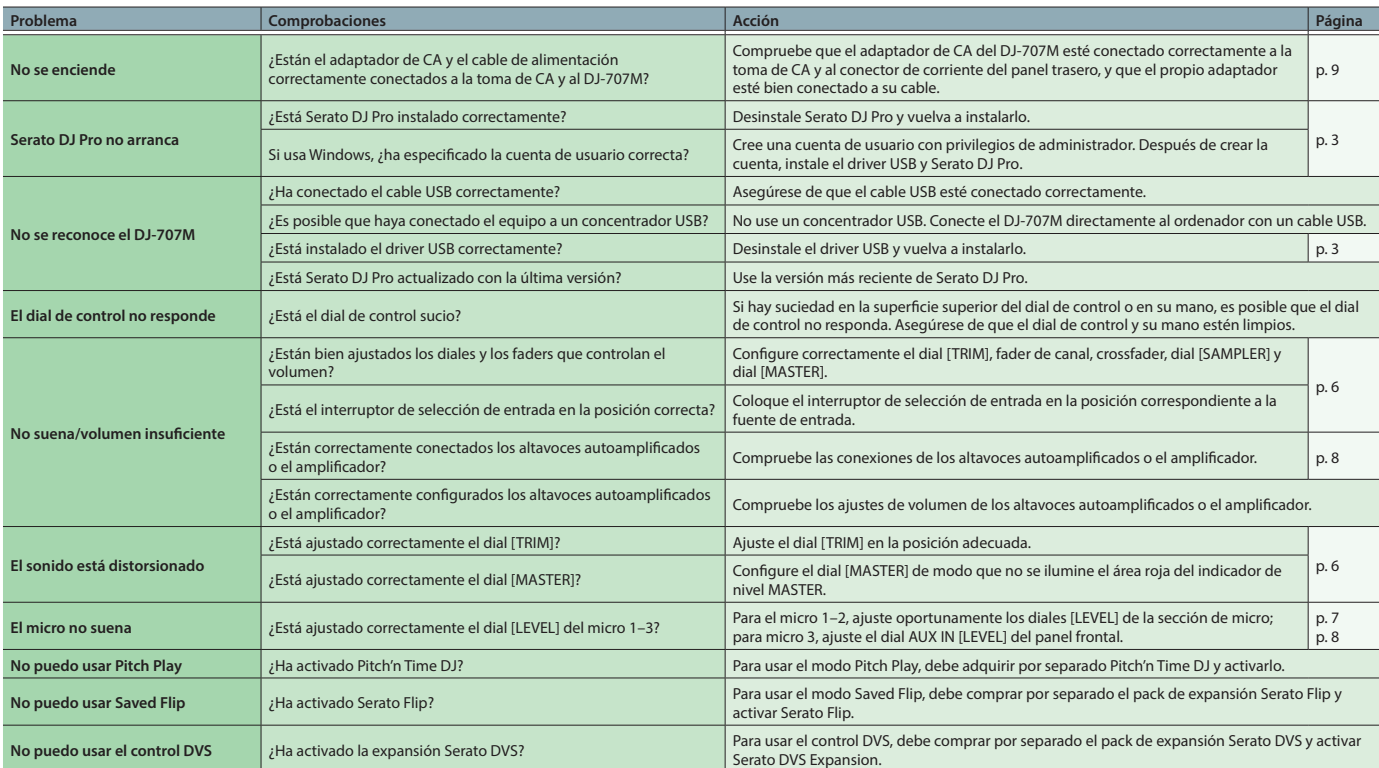

## **Diagrama de bloques**

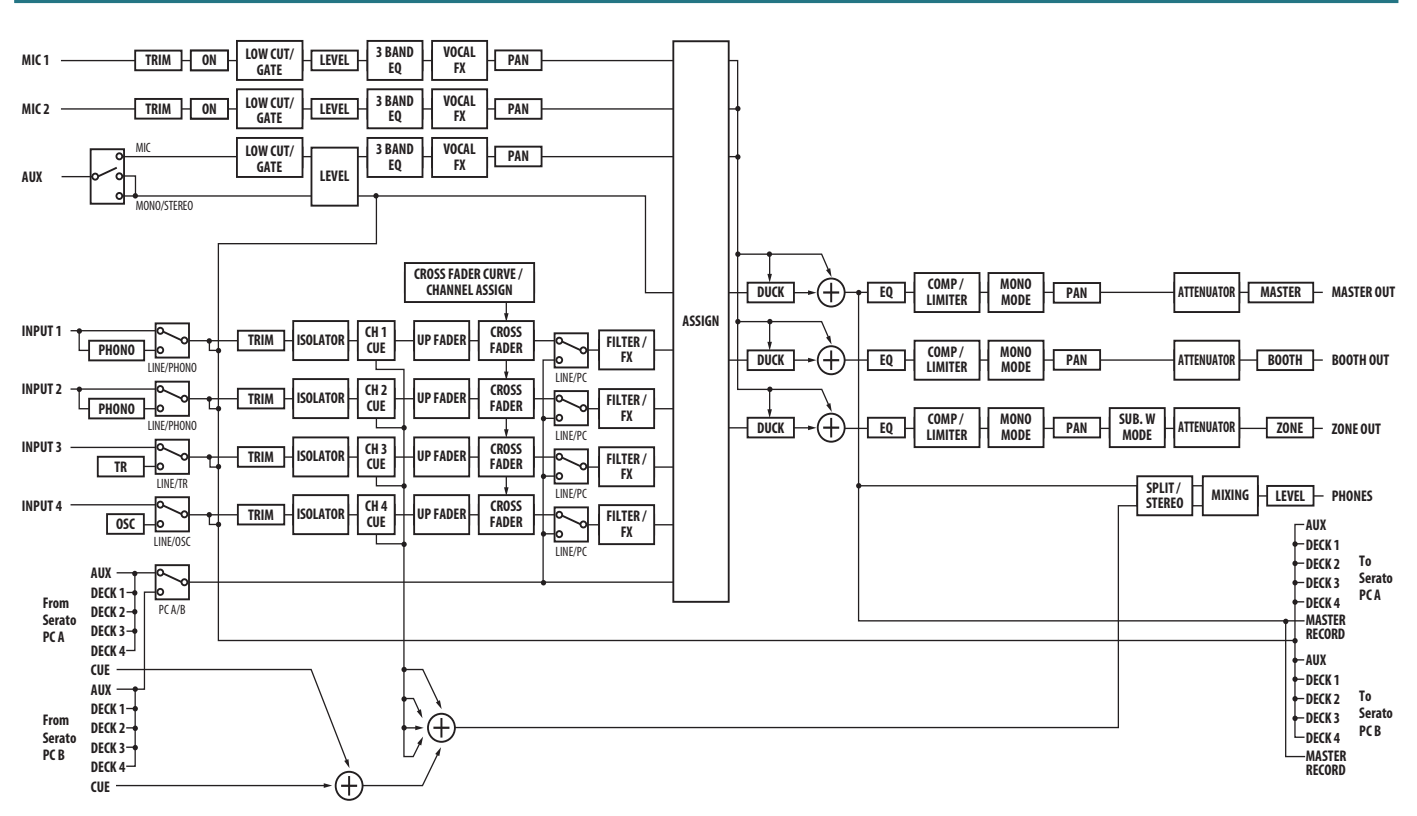

# <span id="page-23-0"></span>**Especificaciones**

# **Roland DJ-707M: Controlador de DJ**

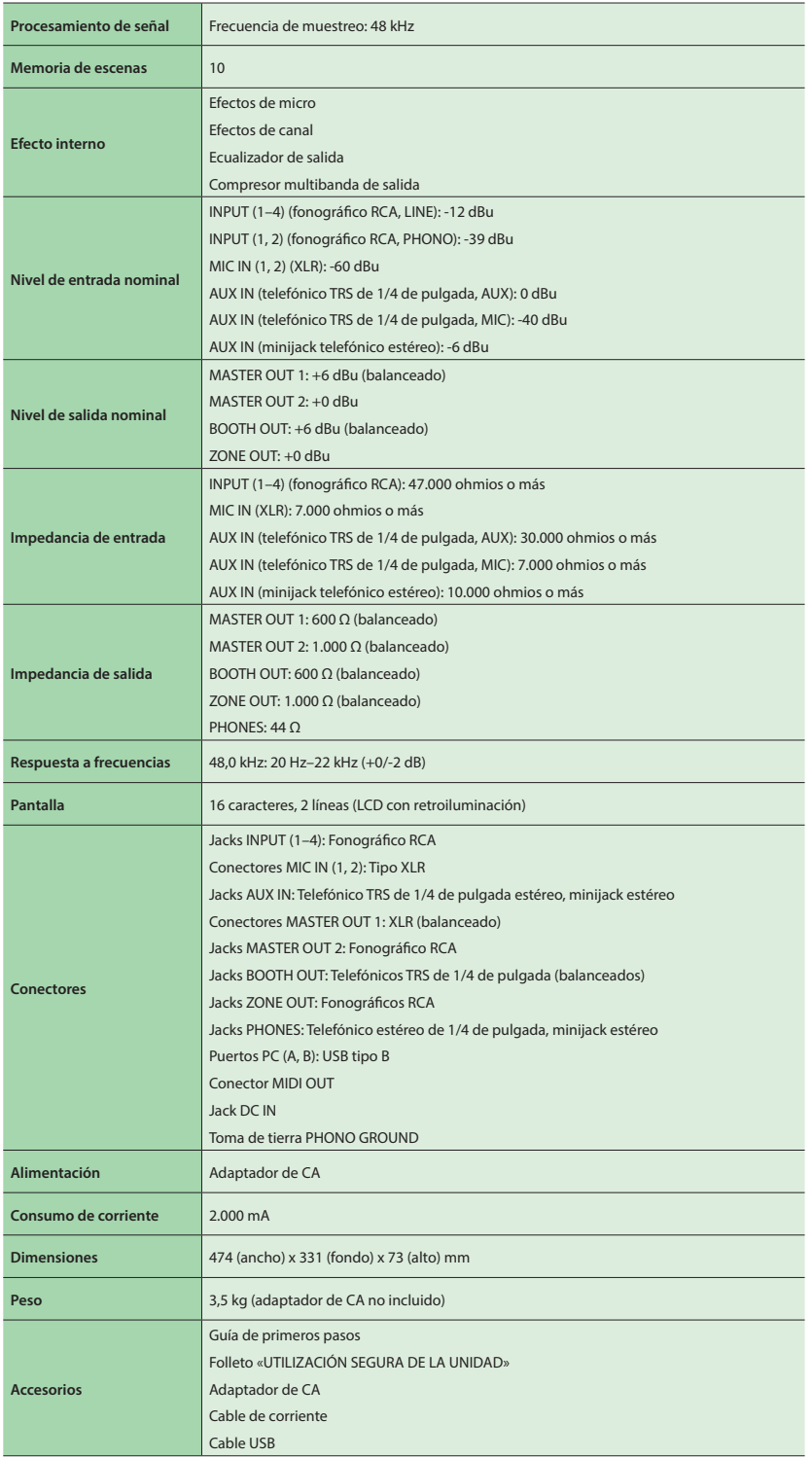

\* 0 dBu = 0,775 Vrms

\* Este documento describe las especificaciones del producto en el momento de publicación del documento. Si desea la información más reciente, consulte el sitio web de Roland.